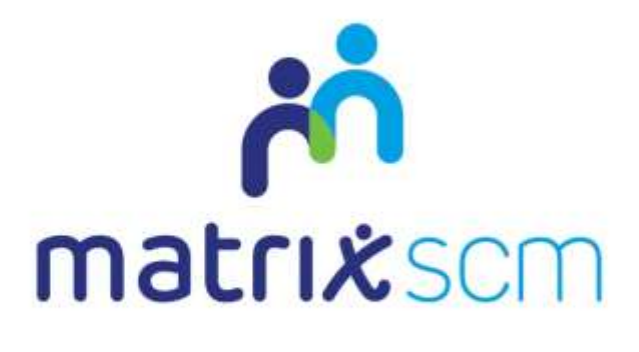

# Order Management

Client Guide - Agency Workers v3.0

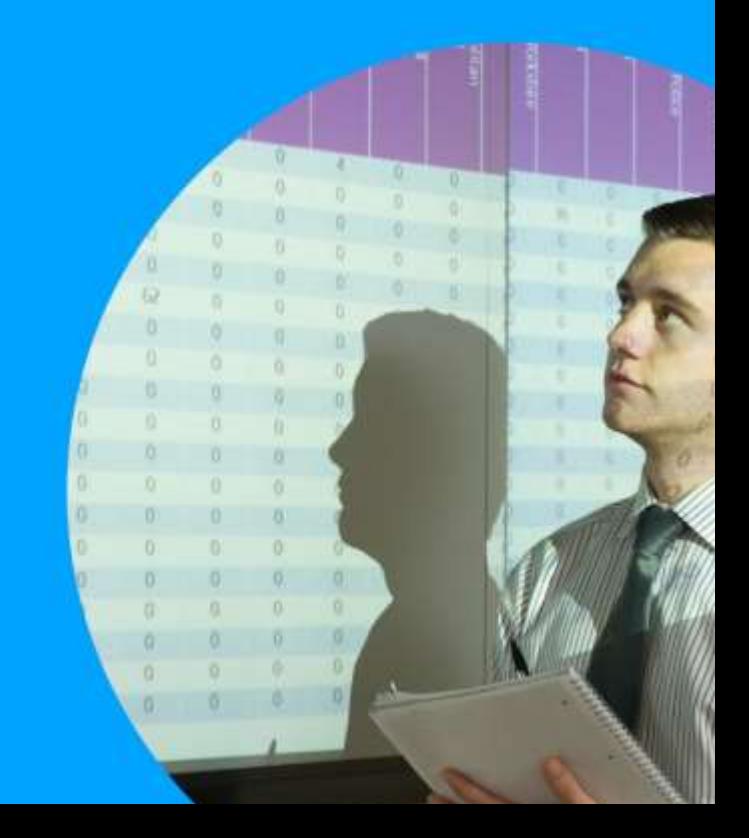

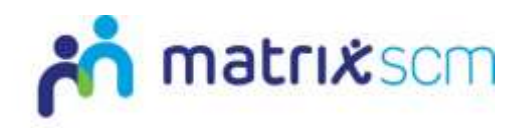

# **Contents**

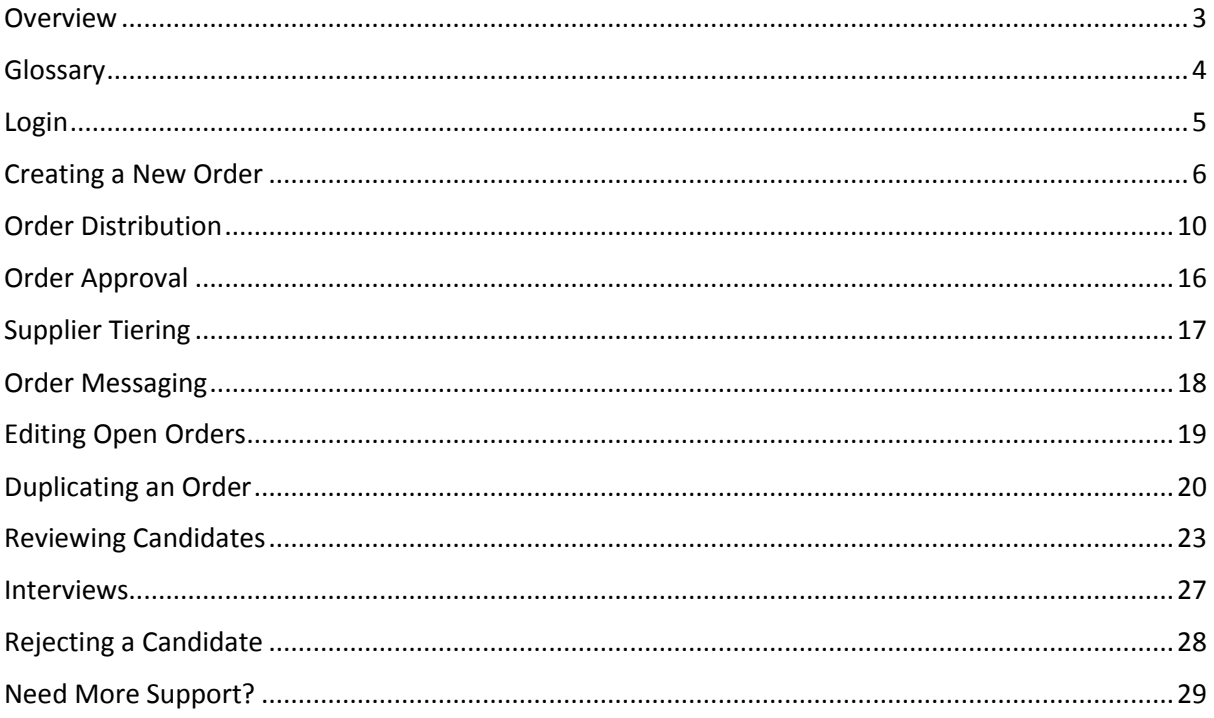

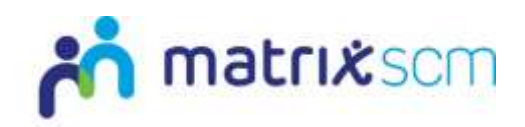

### <span id="page-2-0"></span>**Overview**

The Matrix-CR.Net system is a sophisticated web based technology platform used by clients and suppliers to aid in the efficient and fair procurement of services through a 12 step process.

Orders (client service needs) and Candidates (supplier service bids) within the system are broken down into two separate metrics: Attributes and Price.

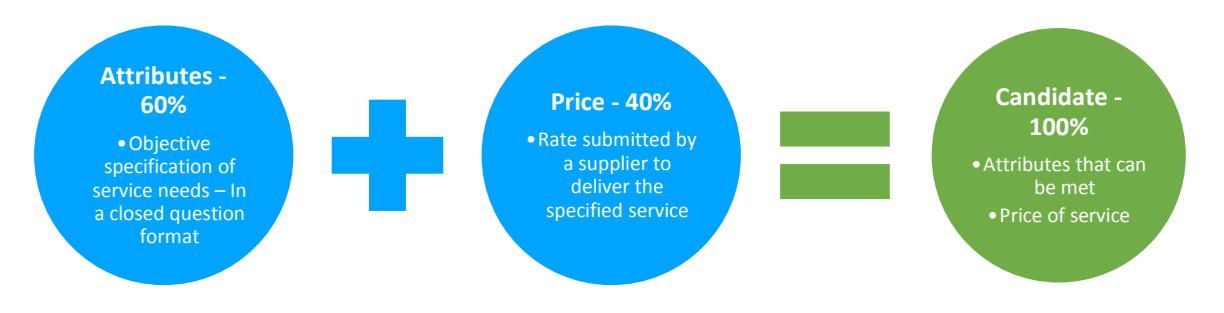

The client inputs to what percentage these two metrics will account for in the complete Candidate score, which defines how the Matrix-CR.Net system will rank those Candidates into a shortlist.

During the Order creation and distribution period, a client also sets out timescales that outline the subsequent periods where Candidates can be reviewed.

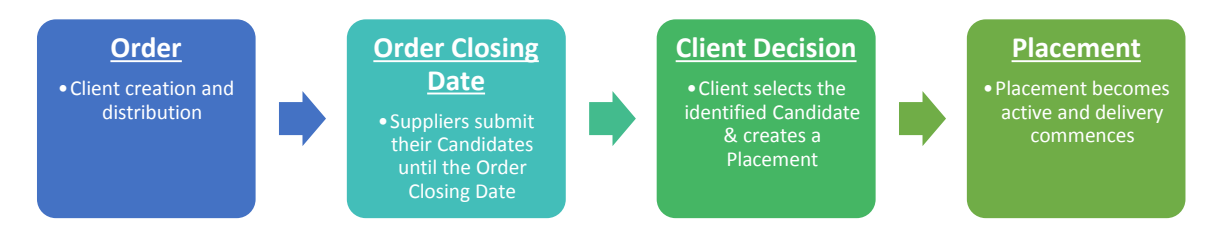

The client will review the Candidates as they are submitted, interview if they wish and reject any non-compliant Candidates.

Once the Order Closing Date has passed, the client will be able to progress their chosen Candidate through to the Placement (contract) step and this finalises the procurement process, after which the service delivery can commence.

This user guide is a step-by-step walk through of creating and distributing an Order and includes:

- How to create and distribute a new Order
- How to set your timescales, shortlist and weightings
- Supplier tiering
- How to review Candidates submitted to your Order
- How to set up interviews
- How to reject non-compliant Candidates

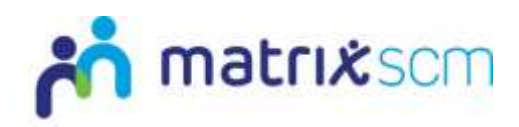

# <span id="page-3-0"></span>**Glossary**

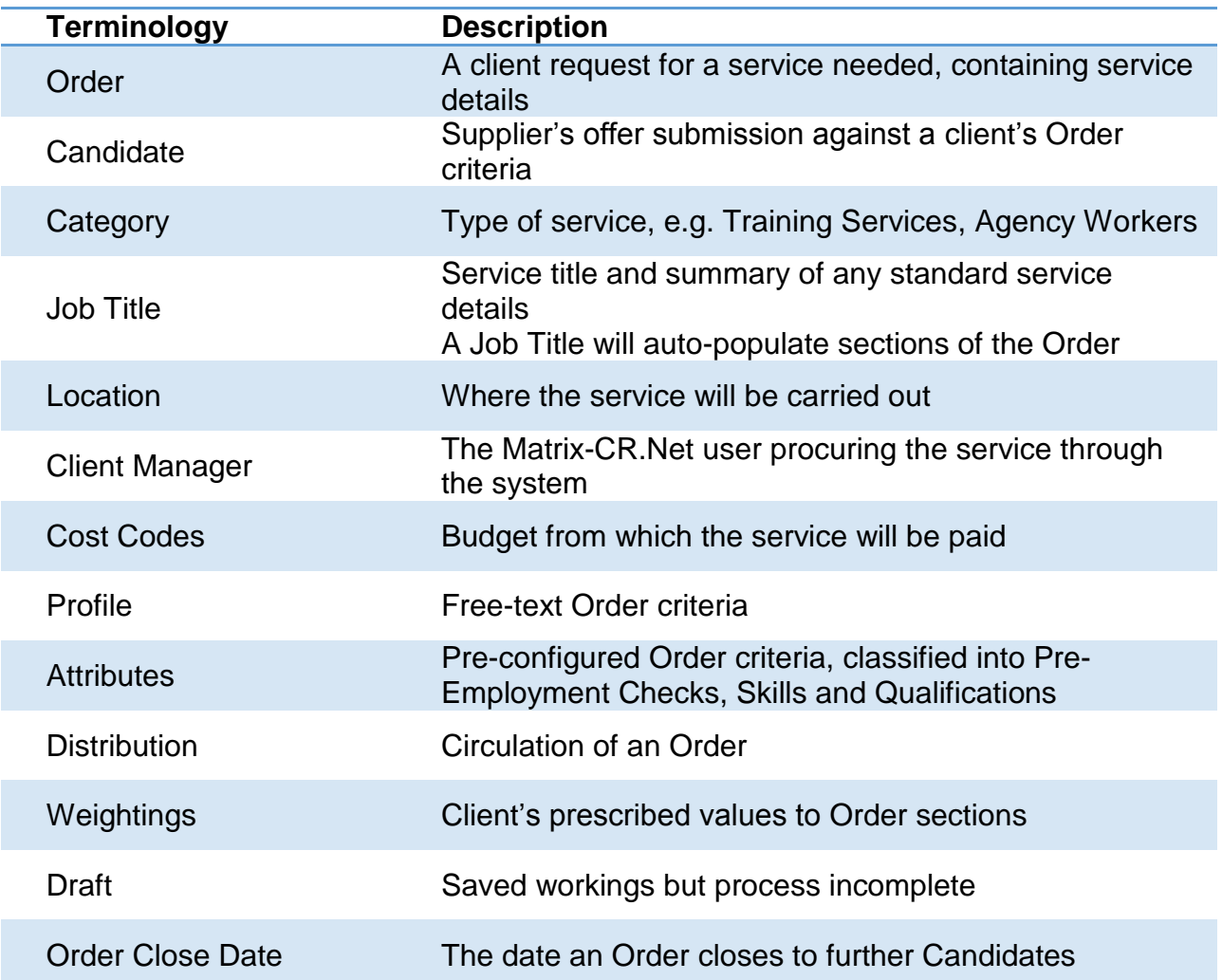

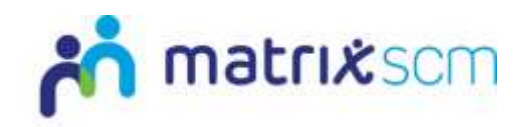

### <span id="page-4-0"></span>**Login**

1. Login to your Matrix-CR.Net system:

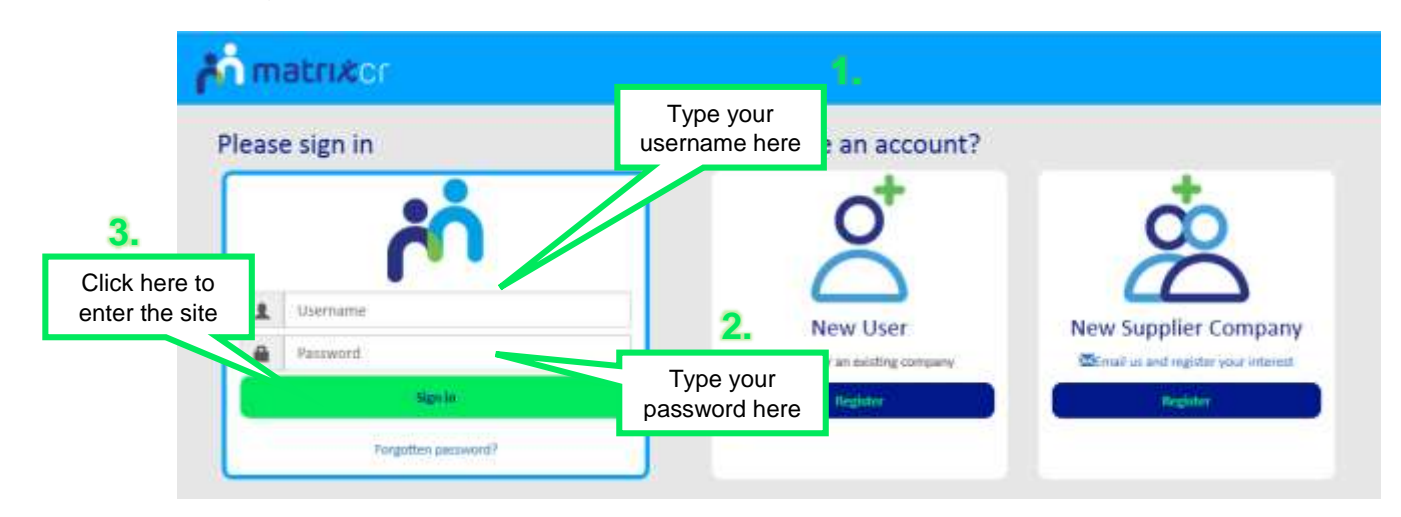

2. You will be taken directly to your Matrix-CR.Net homepage:

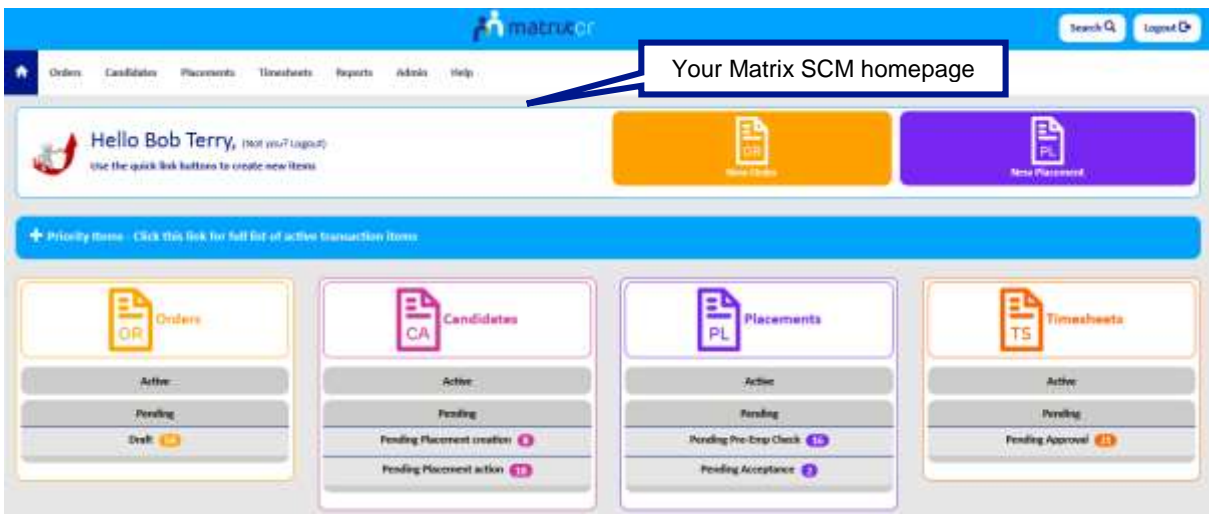

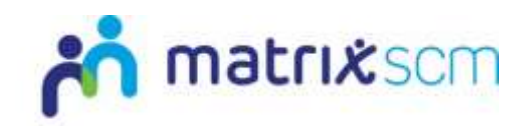

### <span id="page-5-0"></span>**Creating a New Order**

1. From your homepage you can start creating a new Order by clicking into the '**New Order**' icon:

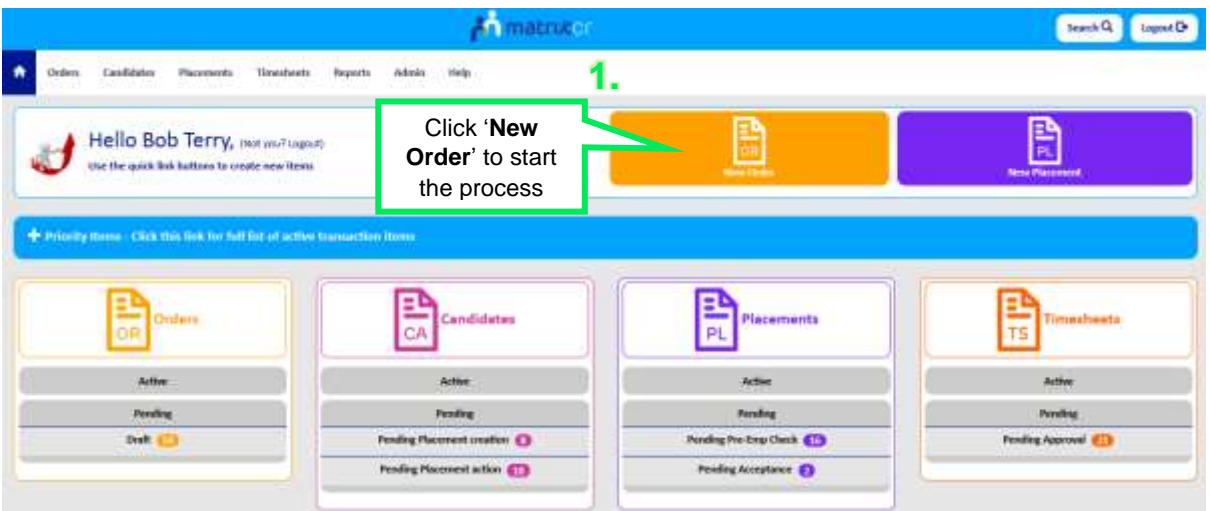

2. Complete all fields within Step 1 (Basic Details) using the icons provided:

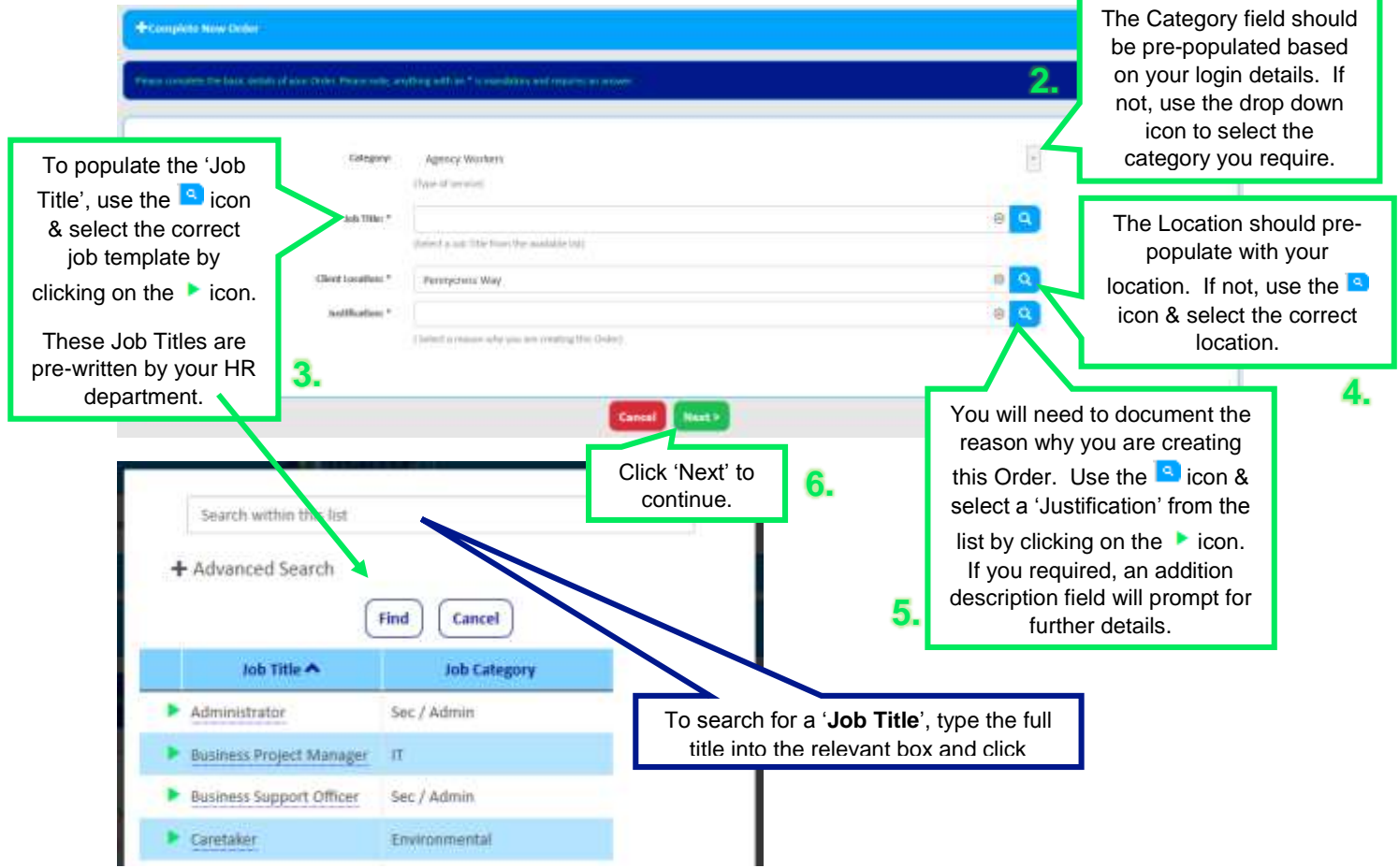

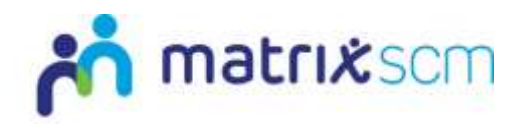

3. Enter all the additional information (Step 2) as required:

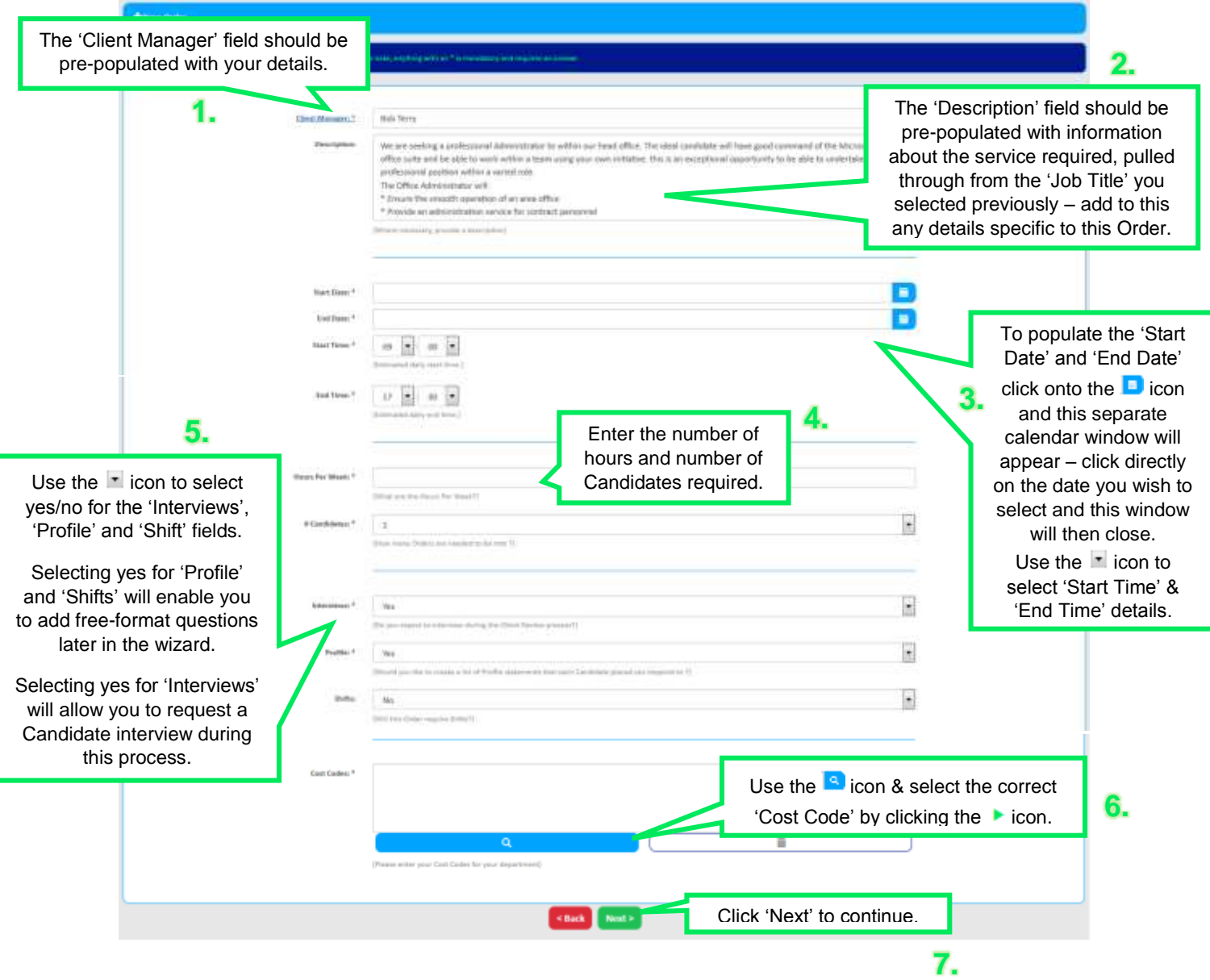

#### **Notes:**

- $\rightarrow$  If you select 'Yes' for Profile you will have to add at least one Profile question to your Order.
- All information, descriptions, cost codes, etc. are client specific it is not generic.
- $\rightarrow$  The number of Candidates allows one Order to be created for multiple Placements for the same Job Title.

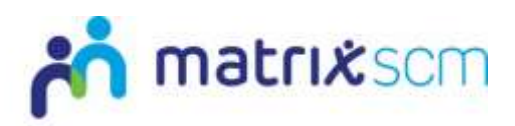

1. Step 3 is about entering the quality criteria for your Order:

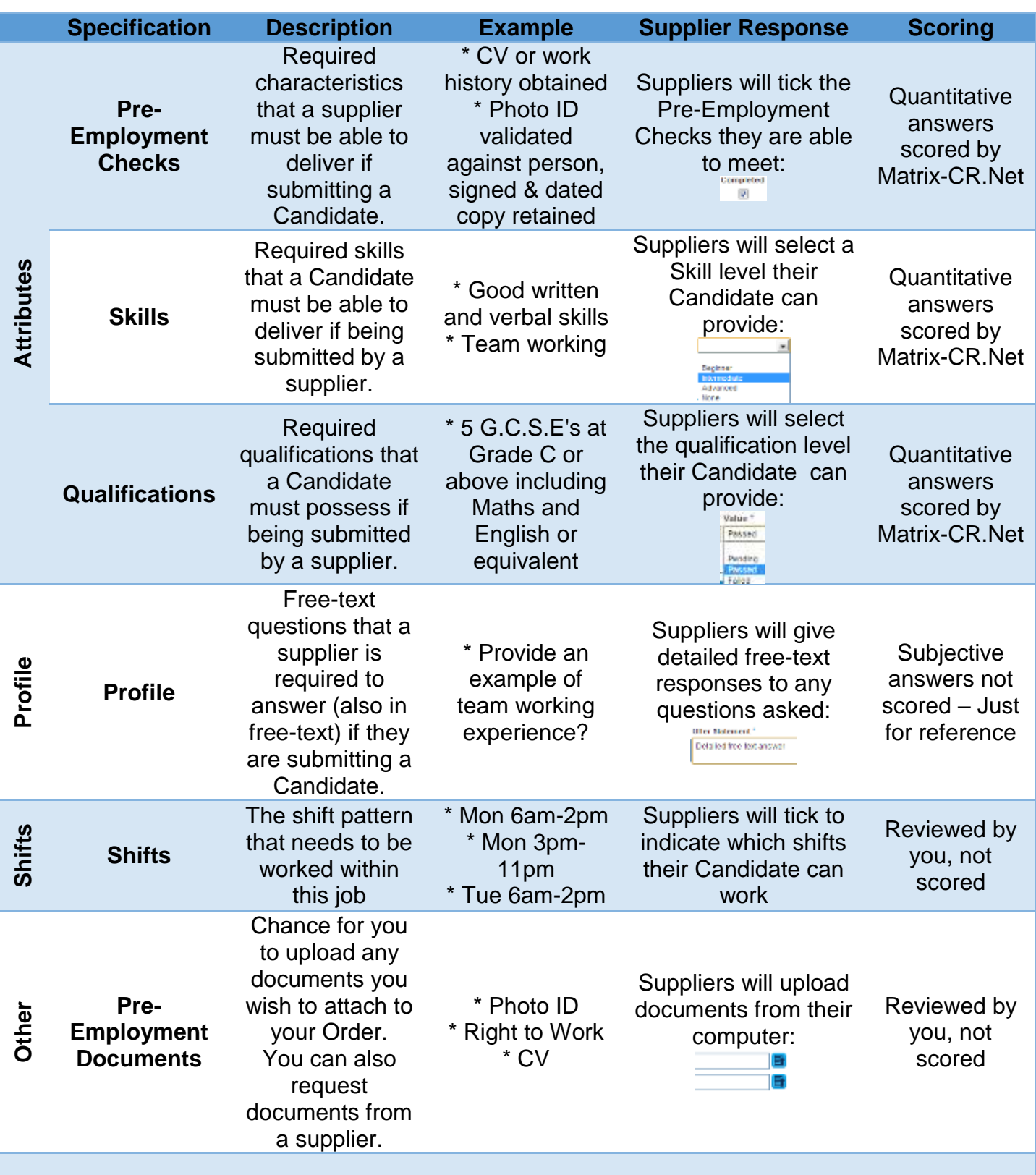

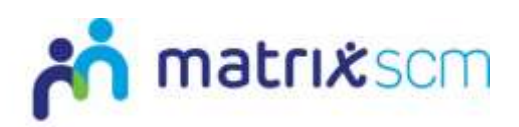

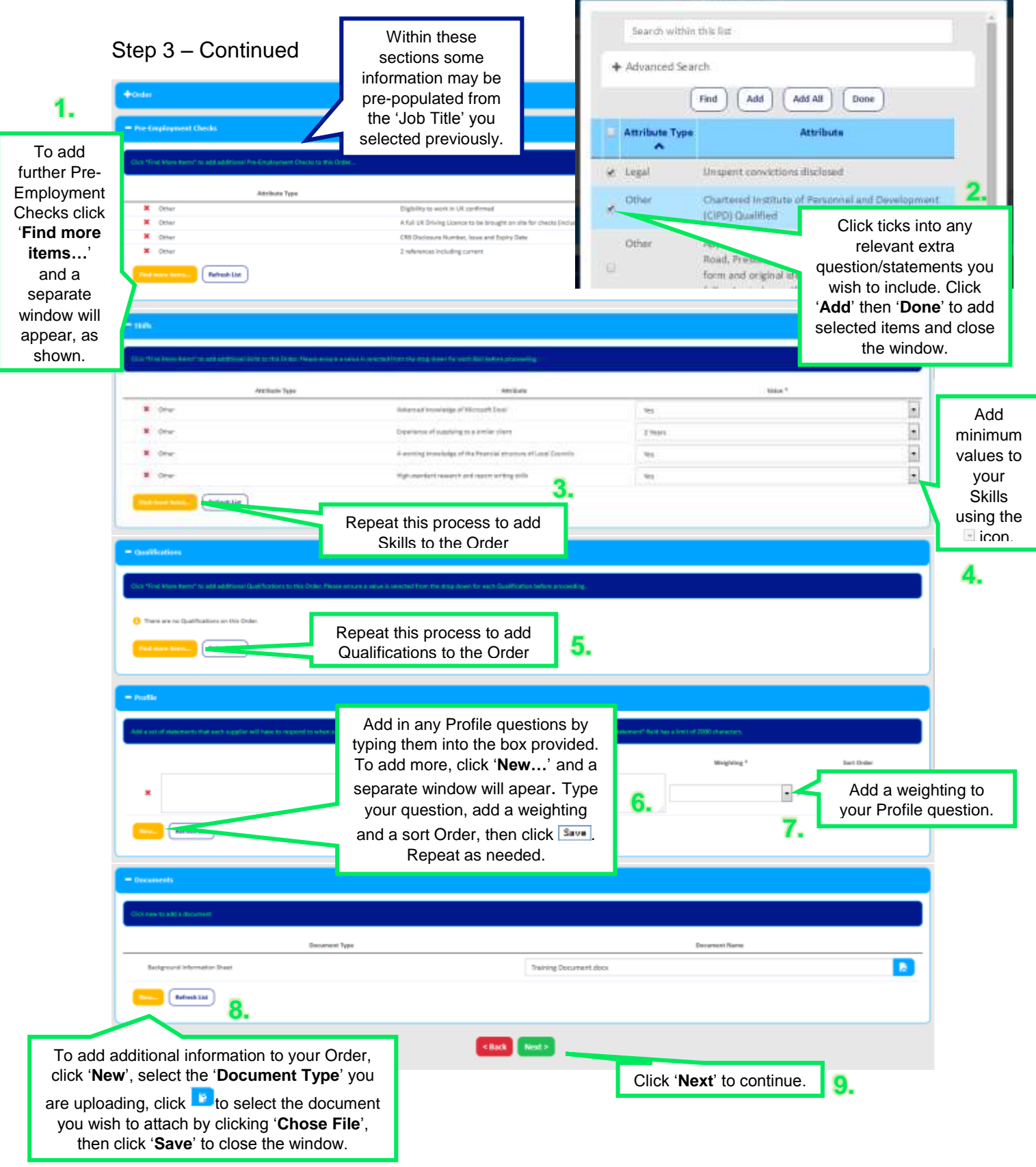

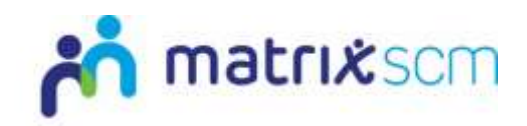

### <span id="page-9-0"></span>**Order Distribution**

Step 4, select your distribution method:

Automatically – Will distribute to all suppliers enrolled into this Order's service category.

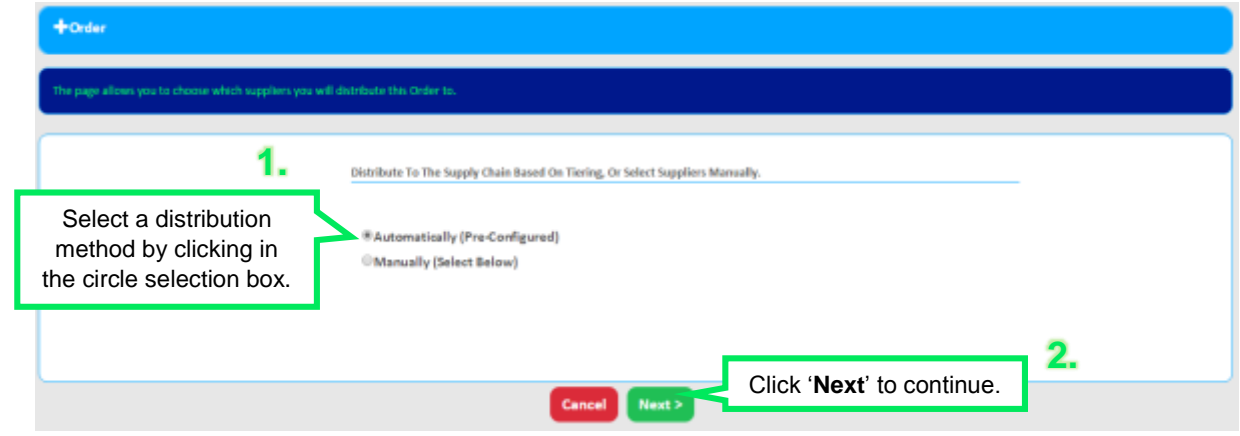

Manually – Will allow you to stipulate to which supplier(s) you want the Order distributed.

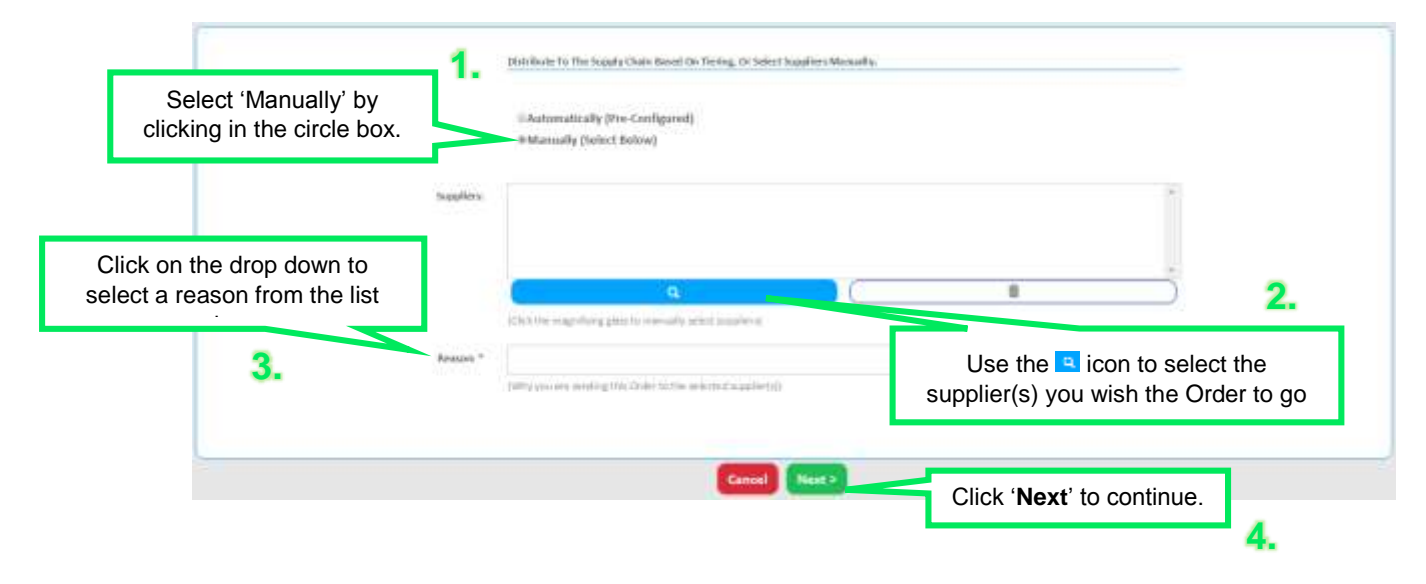

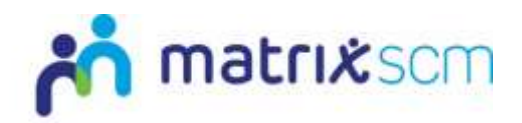

Step 5 is about defining your Order's timescales, shortlist and weightings:

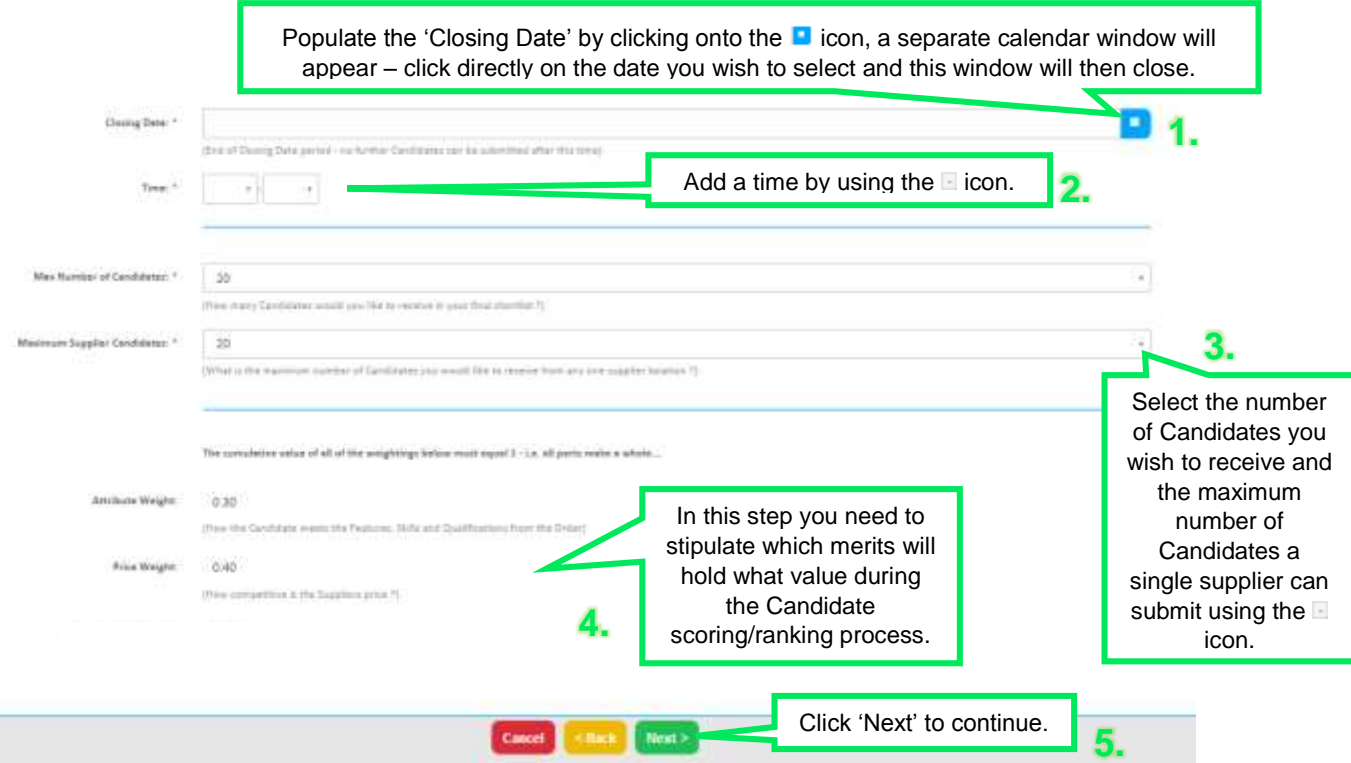

The weightings will determine a supplier's Candidate ranking when the two metrics (Attributes and Price) are scored.

For example:

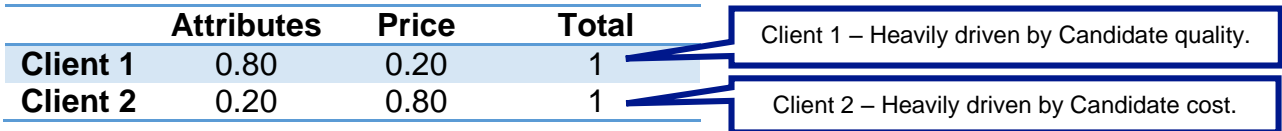

#### **Note**:

 $\rightarrow$  Most clients pre-set their weightings at a council level, if so, these fields will be un-editable.

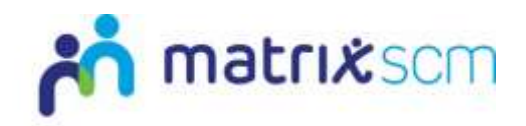

If you don't have shifts in your Order you will be taken to the final confirmation page, skip to action point 7 of this section on page 14.

If you opted to add shifts to your Order you will be directed to your Order summary page and the shifts section will show as incomplete:

1. Click into the link '**Have shifts been added?**'

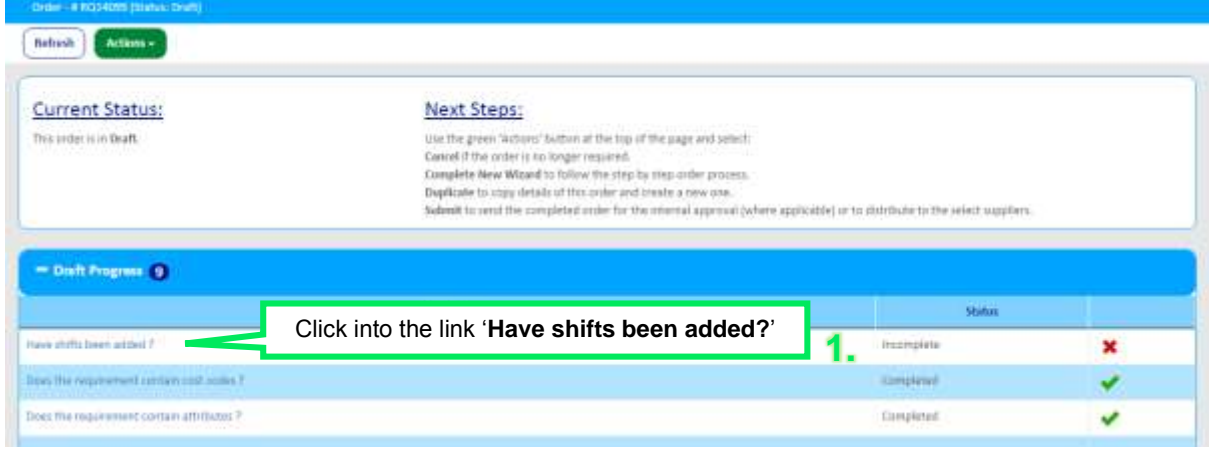

#### 2. Populate all shifts relevant to this job vacancy

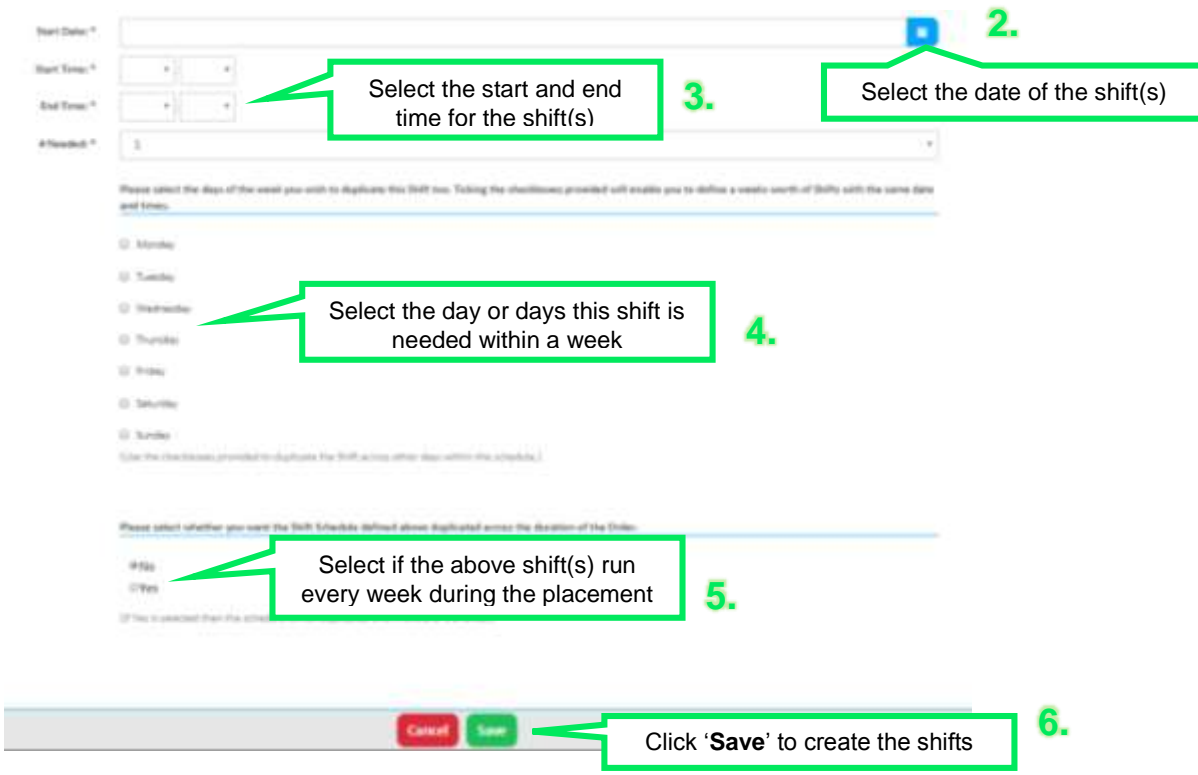

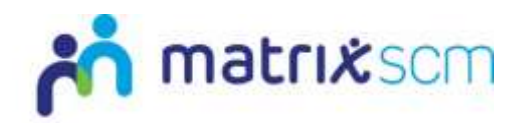

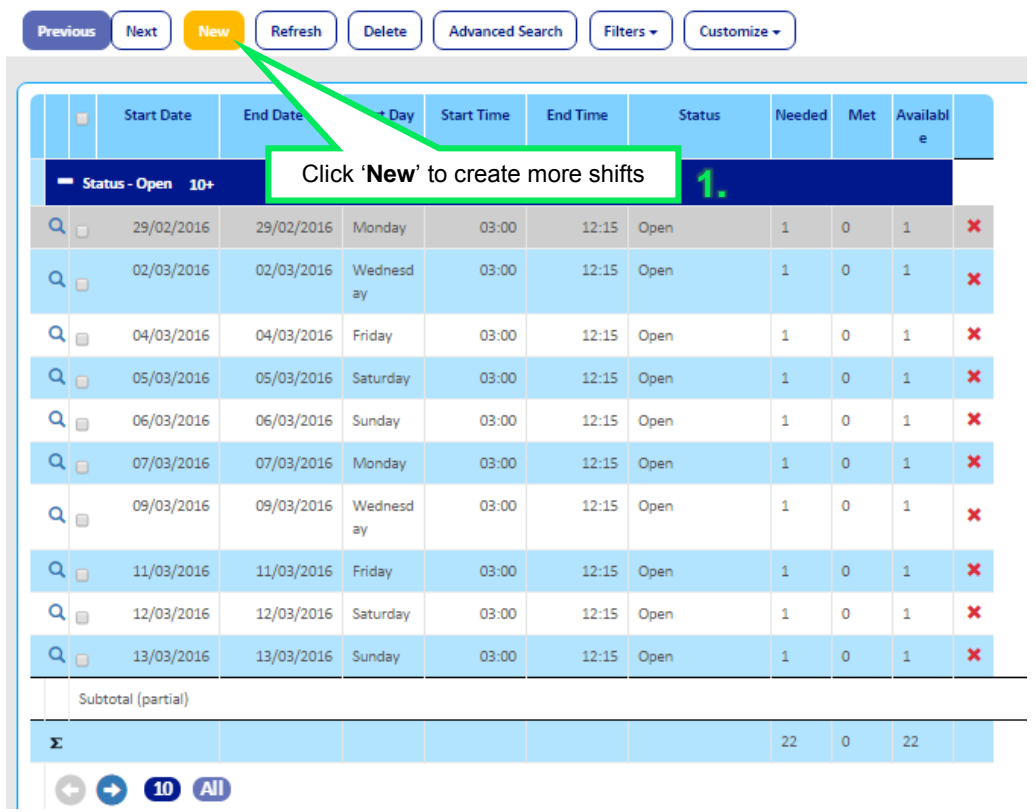

3. You will see each shift as a separate line

- 4. Add more shift by clicking '**New**' and repeating the process
- 5. Once all the Shifts are added return to the Order summary page

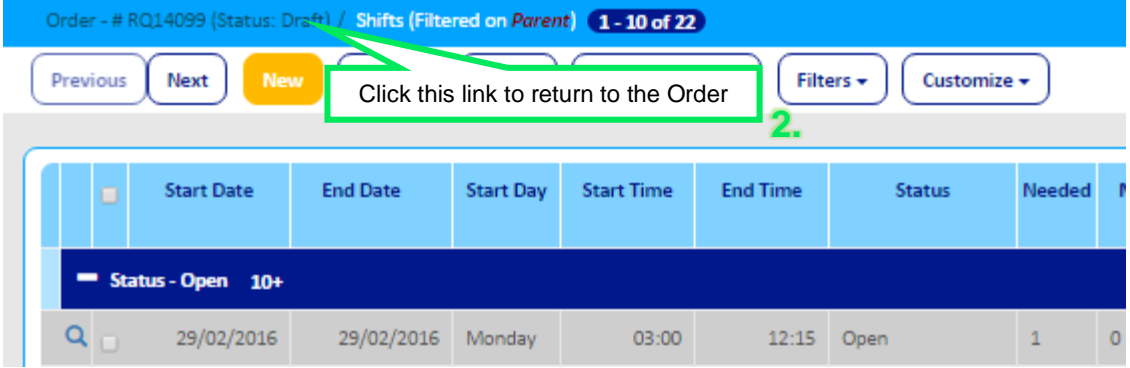

6. From the summary page click '**Actions**' and '**Submit**'

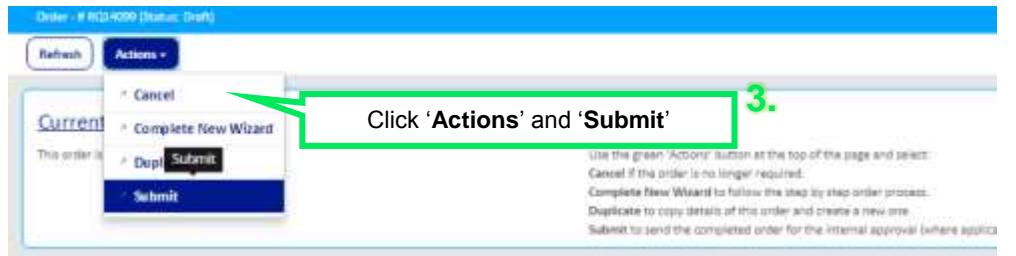

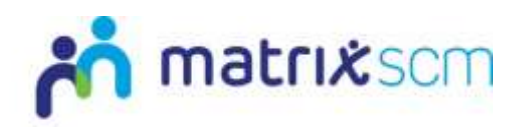

7. Confirming and submit your Order:

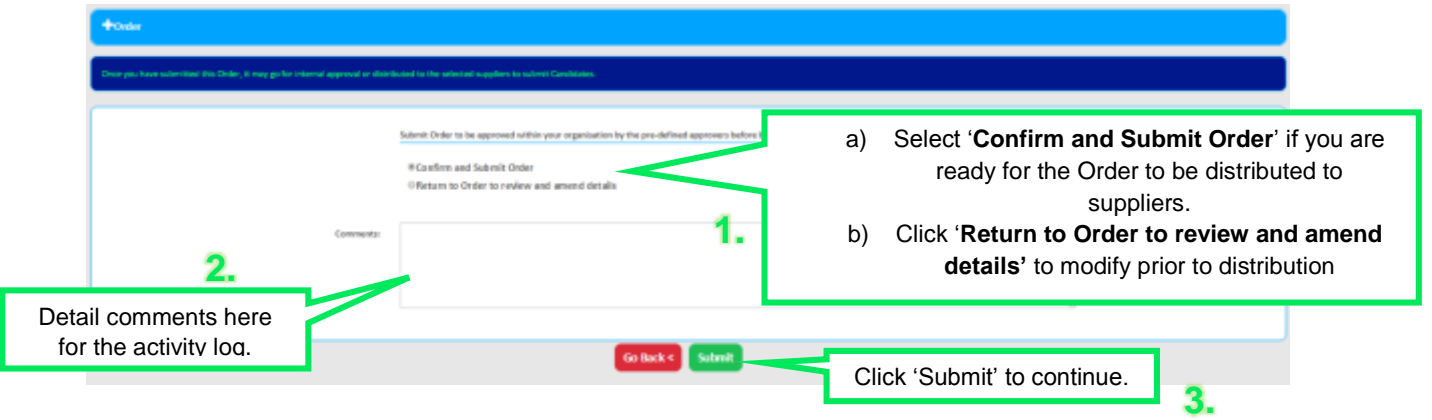

a) By submitting, your Order is now 'Open for Candidates' and the Order status toolbar will display:

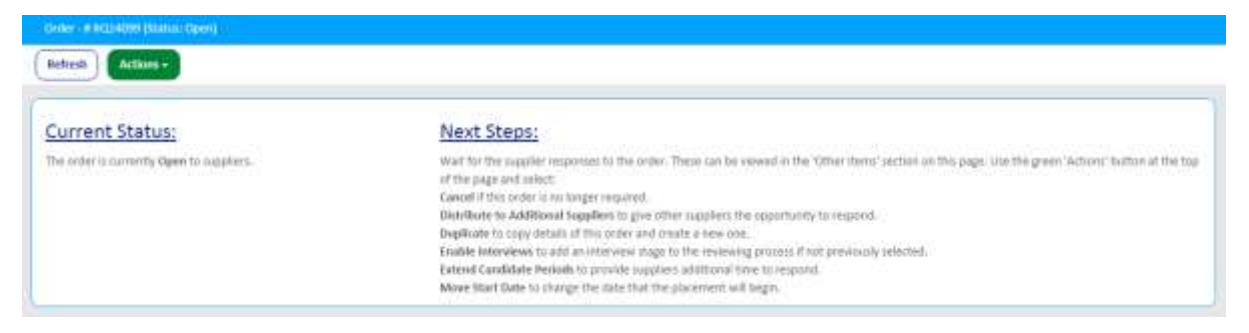

b) If you selected to 'return to Order & review & amend details', your Order will remain in draft and the Order the status toolbar will display:

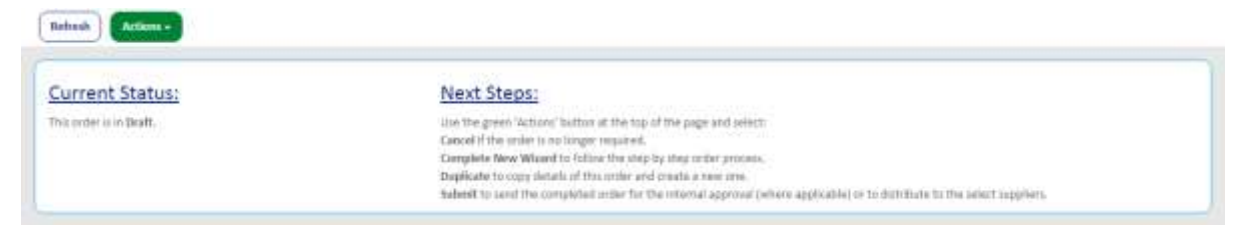

1. To review and add additional information to any section, click '**Actions**', '**Complete New Wizard**' – this will take you through the Order wizard again. All sections will still contain the data/information you input previously

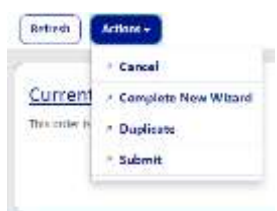

2. Once complete, to submit, click '**Actions**', '**Submit**'.

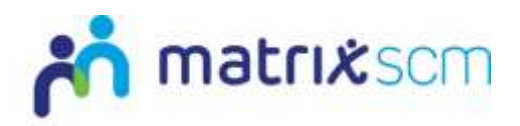

3. You will return to this screen:

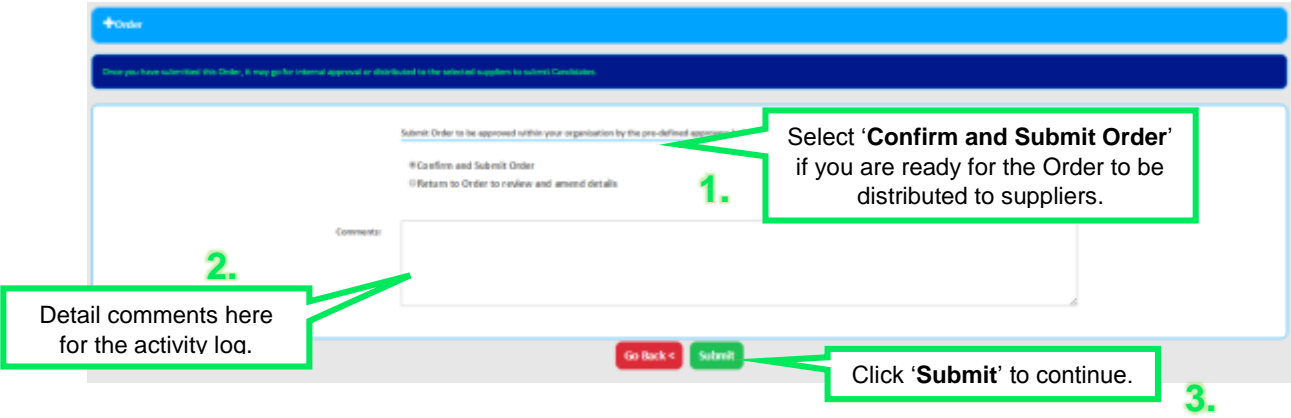

4. The Order is now 'Open' and the Supply Chain would have received an email notification.

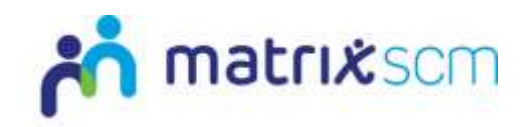

### <span id="page-15-0"></span>**Order Approval**

- 1. If your Matrix-CR.Net system is set up with Order approval, your Order will have been sent to your Client assigned approver, before being sent to suppliers
- 2. Your Order status will read "Pending Client Approval"

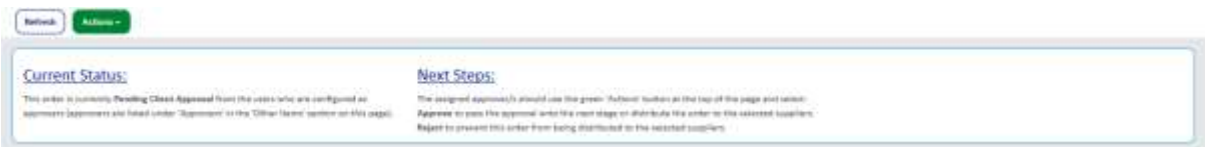

3. Your approvers are listed under the 'Other Items' section of your Order summary page:

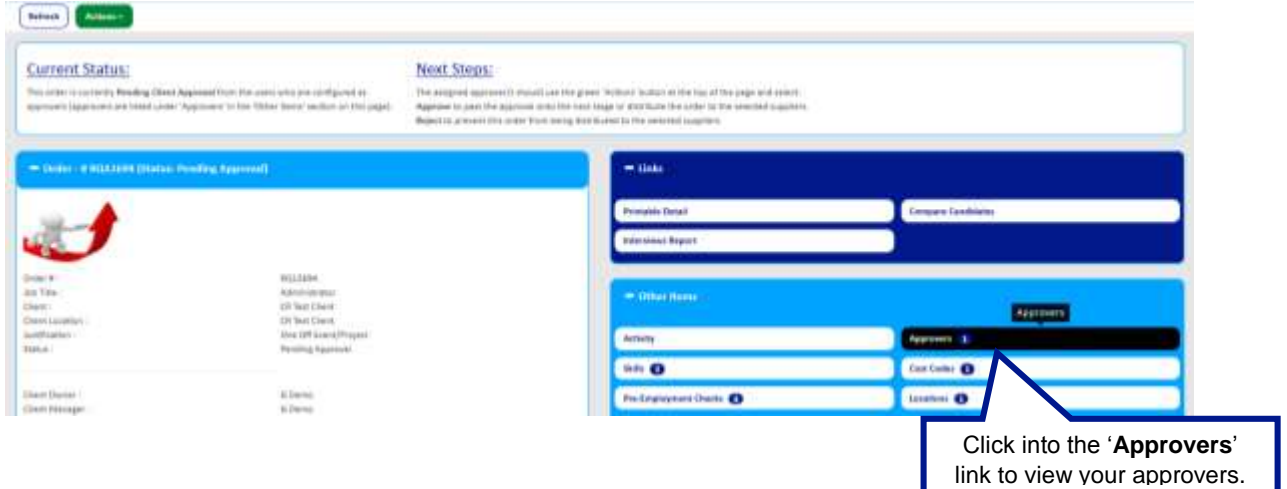

- 4. Once approved, the Order will change status to Open and will then be distributed out to the relevant suppliers.
- 5. If your assigned approver rejects your Order, you will be notified and your Order status will update to rejected.

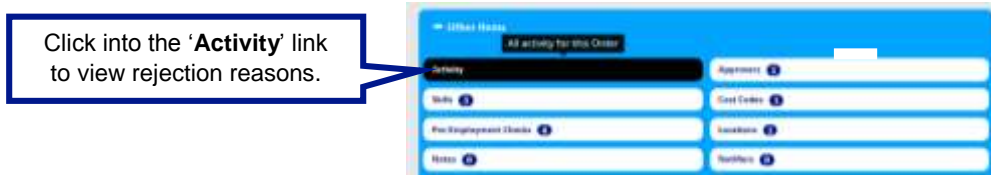

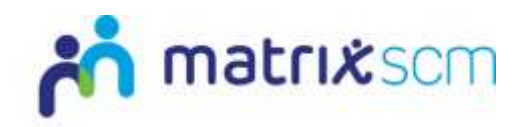

# <span id="page-16-0"></span>**Supplier Tiering**

When an Order is progressed through the distribution process, the supply chain will receive notification of the Order and have access to create Candidate submissions against it.

The distribution process is staggered in line with the Matrix-CR.Net supplier tiering model and this will affect the date/time the supplier will receive the Order notification and have access to the Order.

A supplier's tier is calculated against metric targets focused around system processes and efficiencies.

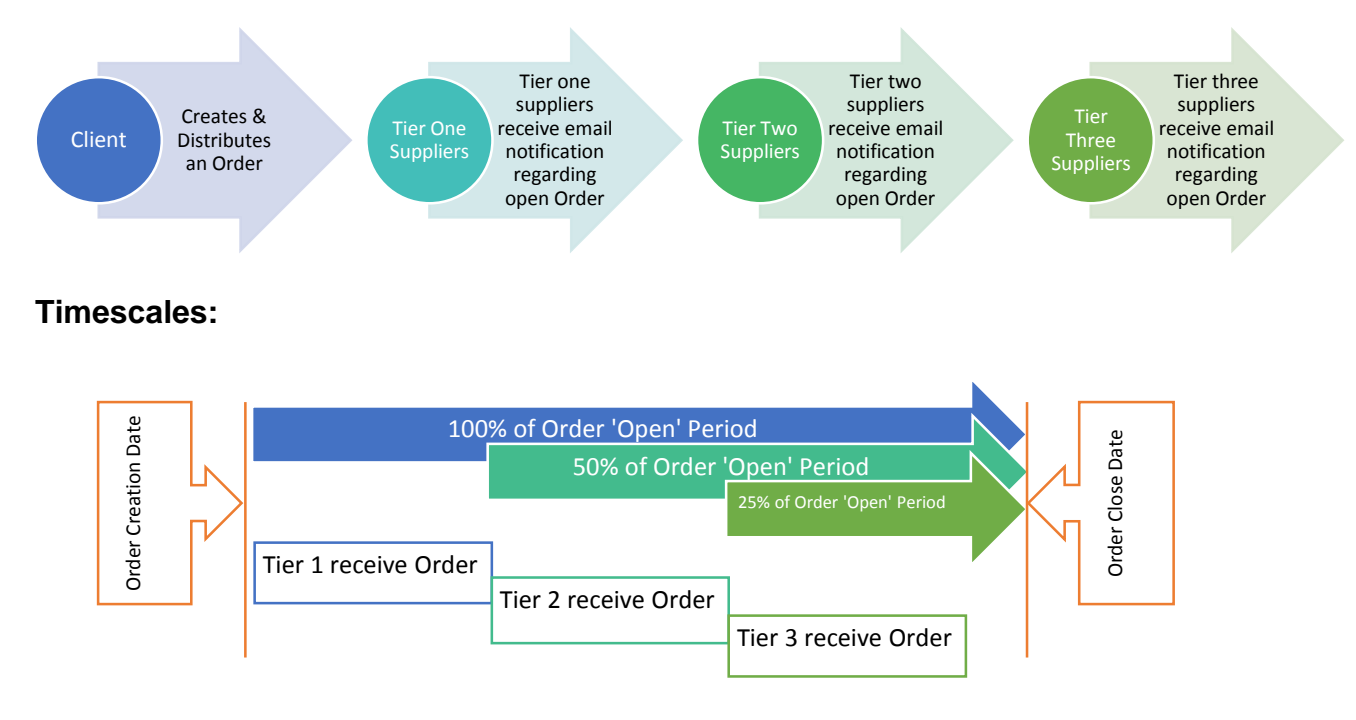

#### **Key Points:**

- $\rightarrow$  Suppliers are aware of which tier they sit within and have access to reports/information as to why.
- You as a client should not receive any questions about the tiering process.
- $\rightarrow$  If you want to know more about the tiering metrics the Matrix-CR.Net supply chain are measured against, you can download the 'Supplier Tiering Guide', available in the Matrix-CR.Net help and support area of your system
- $\rightarrow$  All suppliers will be able to submit a Candidate prior to the close date of the Order.
- $\rightarrow$  Tiering will not apply in immediate / emergency fill roles.

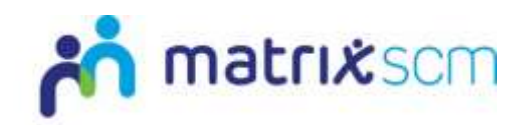

### <span id="page-17-0"></span>**Order Messaging**

When an Order is 'Open for Candidates', suppliers can send you Order messages to clarify points and ask additional questions.

1. If a supplier sends you a message you will receive an email notification:

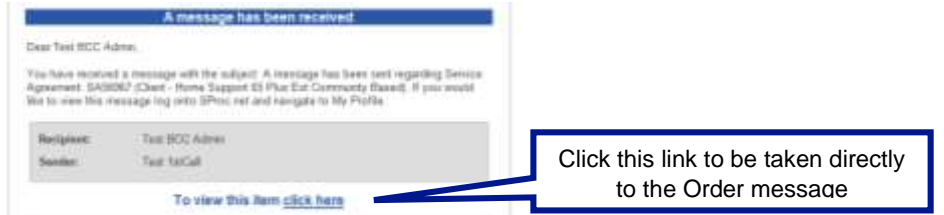

The message will also display on your 'Priority Items' list:

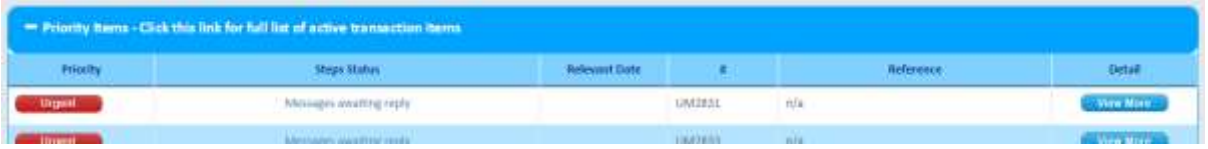

2. To reply, click 'View More' from your priority items list or 'click here' on your notification email. You will be taken to the message:

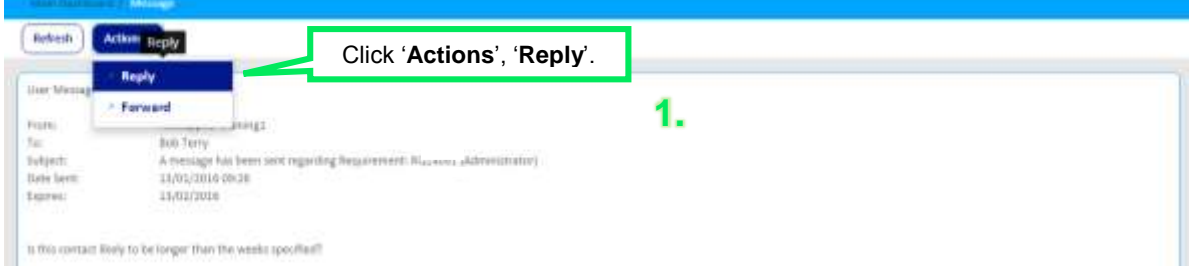

#### 3. Draft a response:

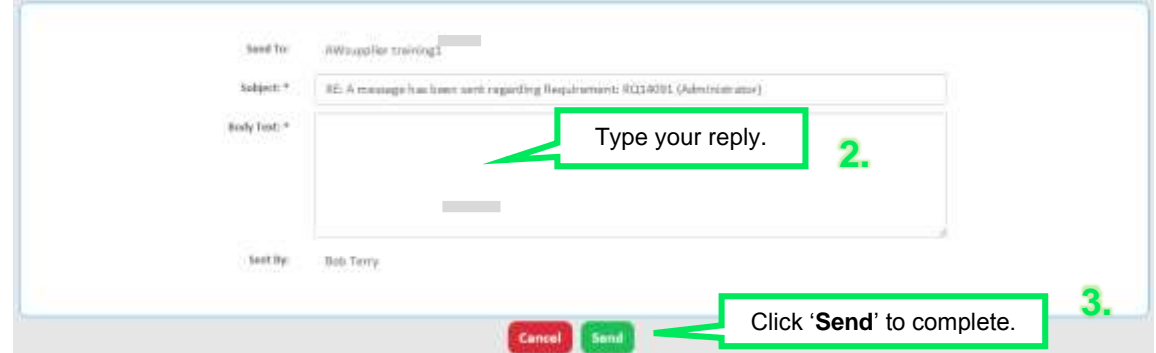

All suppliers to whom this Order was distributed will be able to view this question and answer to ensure all suppliers have the same information.

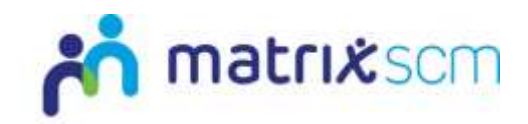

### <span id="page-18-0"></span>**Editing Open Orders**

- → Within Matrix-CR.Net Client users have the ability to edit their Order after submission to the supply chain
- $\rightarrow$  Suppliers are notified of any edits made so they can review the changes

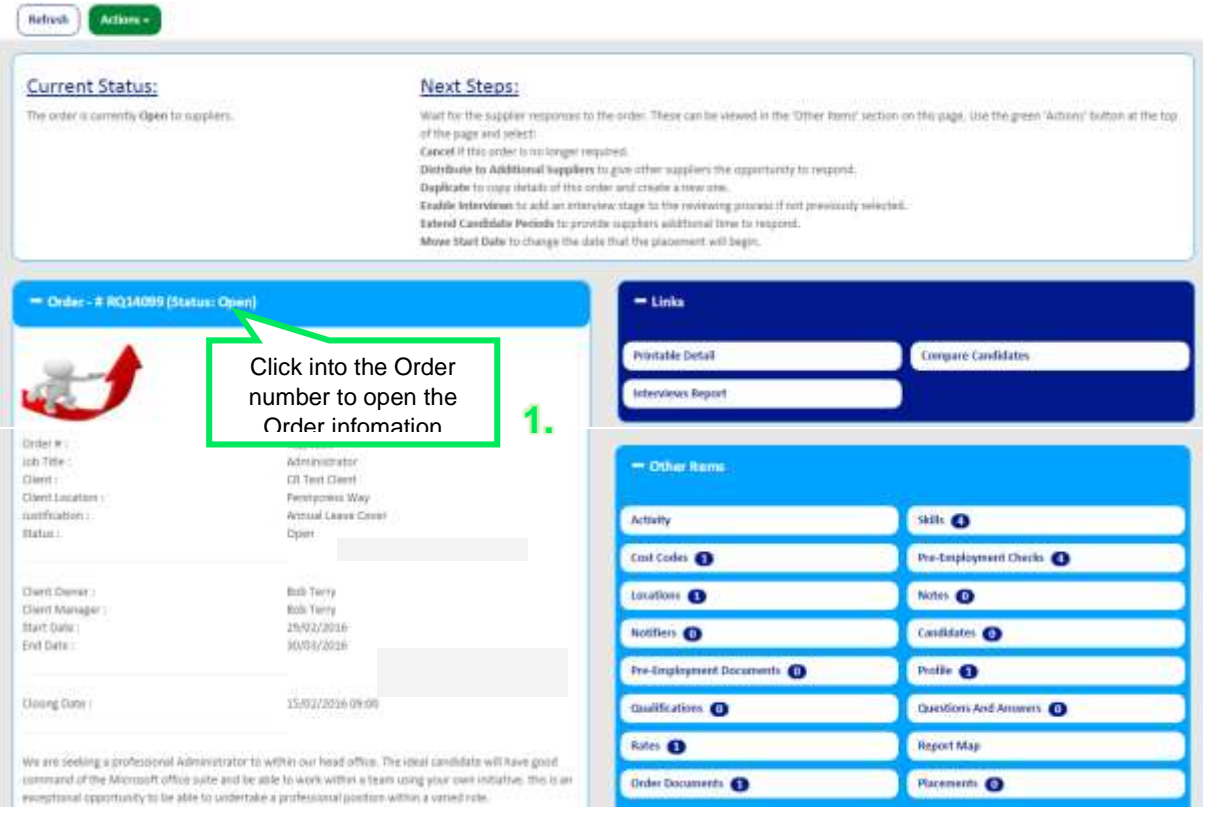

#### Clients can edit the Order details

- 1. Click into the Order icon, the open fields are available if you scroll down
- 2. Edit as needed

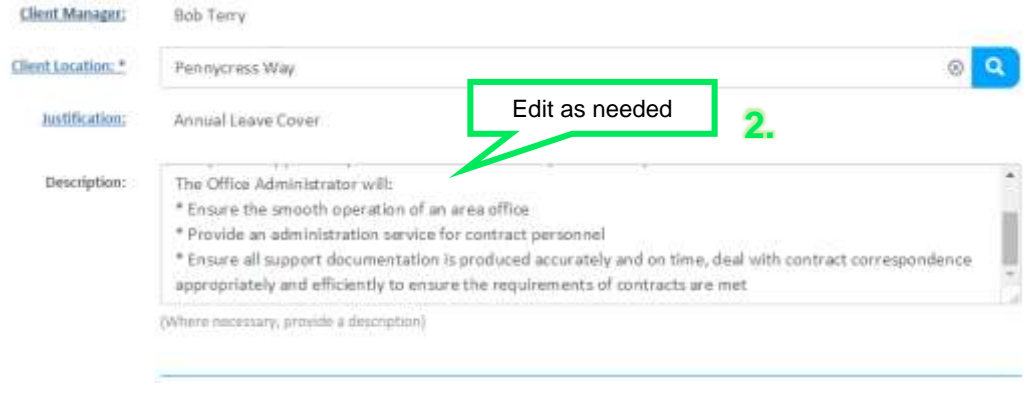

3. Click  $\left( \frac{2\pi}{3} \right)$  icon when complete

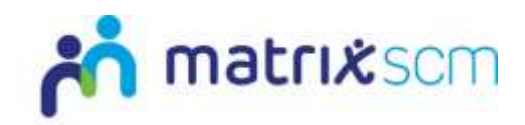

### <span id="page-19-0"></span>**Duplicating an Order**

- → The Matrix-CR.Net system allows a client user to duplicate any existing Orders.
- $\rightarrow$  The Order being duplicated can be in any status.
- $\rightarrow$  This allows Clients to send out an Order a number of times, quickly and easily, editing any information, if needed.
- 1. An old Order can be located by searching for the Order reference number using the search function within Matrix-CR.Net:

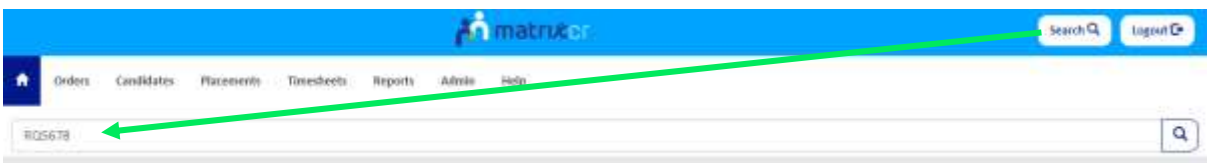

2. Or by searching through your previous from your homepage

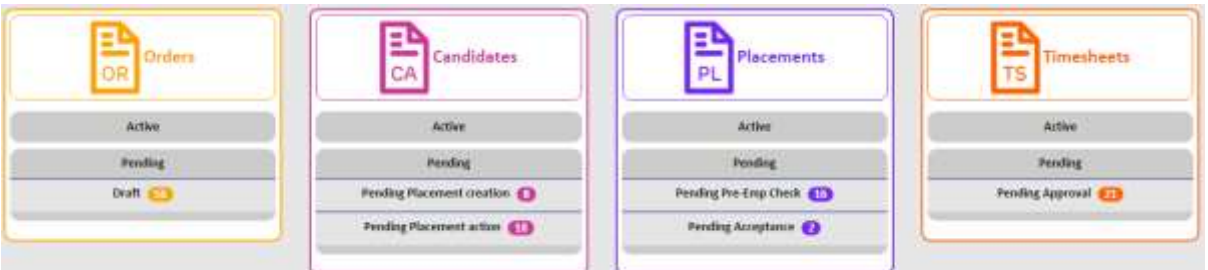

#### 3. Select the Order you wish to copy

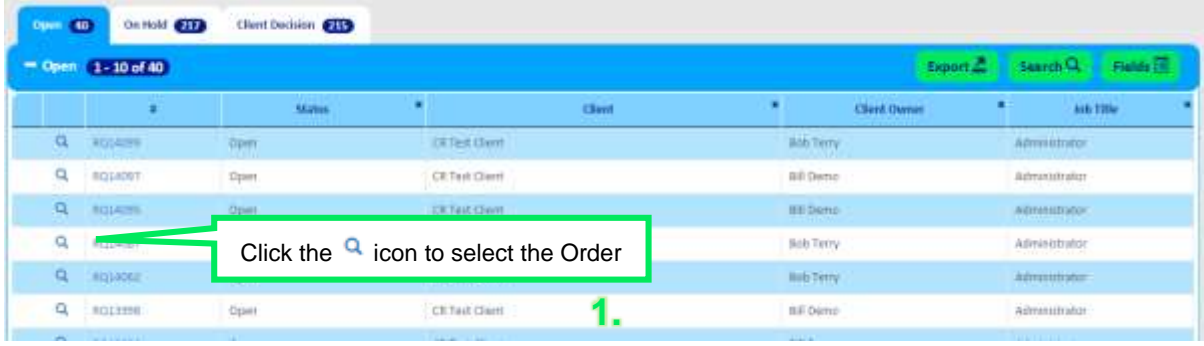

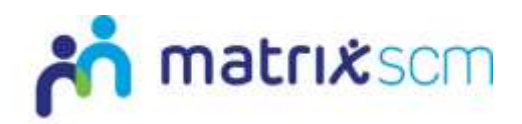

4. This will take you to the Order summary page:

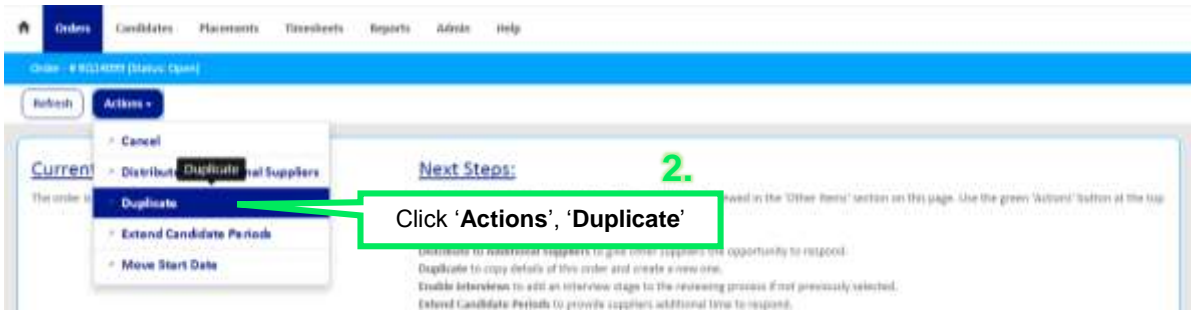

5. Click the sections you wish to duplicate to the new Order by clicking in the boxes.

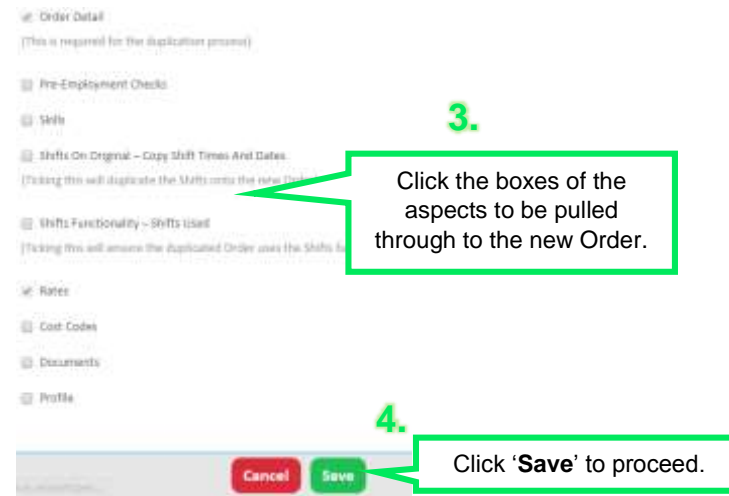

- 6. This will take you to your new Order summary page, the status will be Draft.
- 7. You will need to complete all the incomplete sections shown in 'Draft Prograes<sup>'</sup>

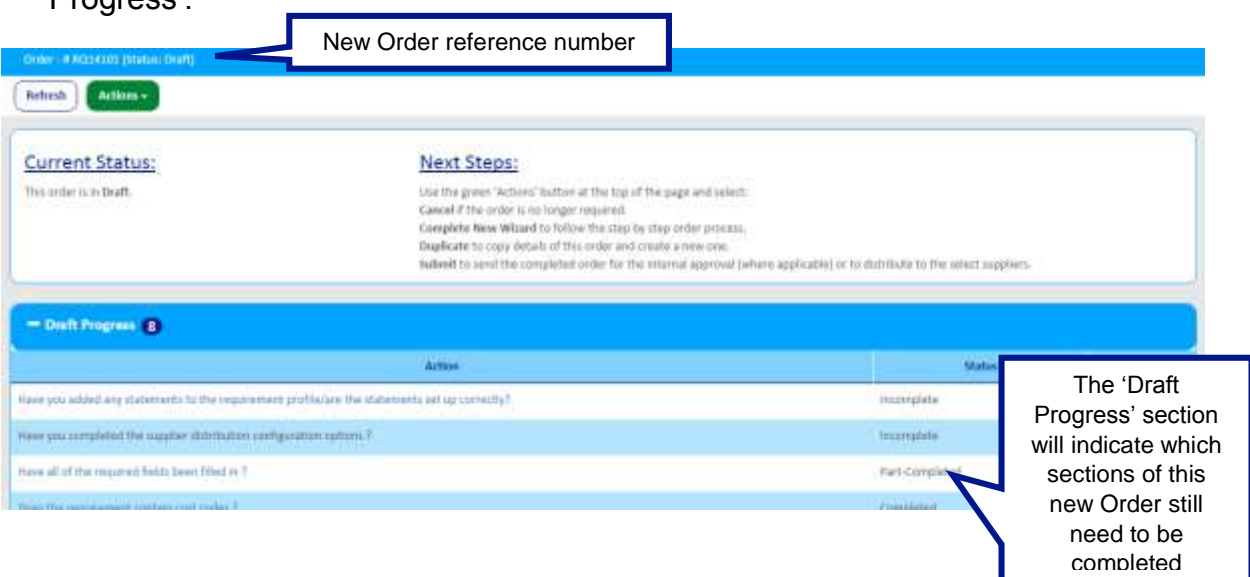

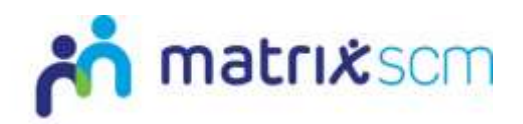

8. To populate the missing information click '**Actions**' and '**Complete New Wizard**'

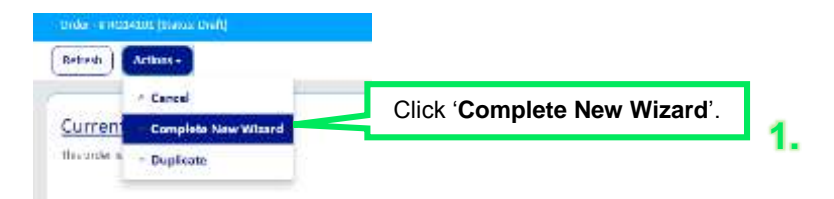

- 9. Navigate through the wizard steps as if you were creating a new Order, you may add or delete information where necessary.
- 10. Once completed, you will be taken back to the Order summary page, the status will change to 'Open'.
- 11. The new Order has been sent out to the supply chain.

#### **Notes:**

You will be sent an email notification when the 'Order Closing Date' has passed.

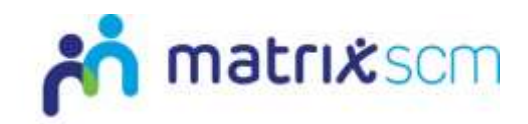

### <span id="page-22-0"></span>**Reviewing Candidates**

The Matrix-CR.Net system allows you to review Candidates in a number of different ways.

#### **Candidate Summary Page:**

1. When a Candidate is submitted towards your Order, you will receive an email notification:

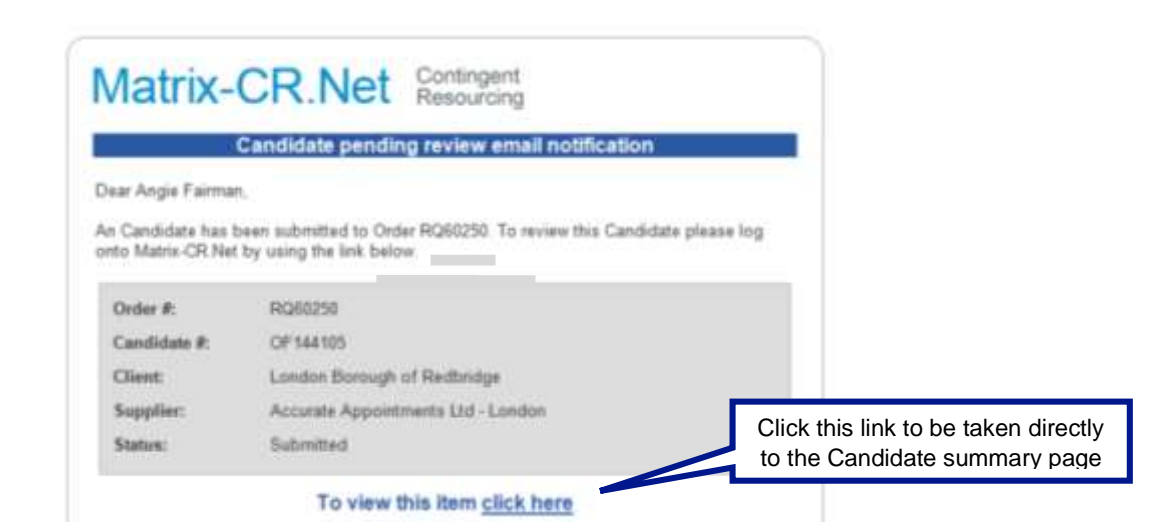

2. To review that Candidate, navigate to the Candidate section of your homepage:

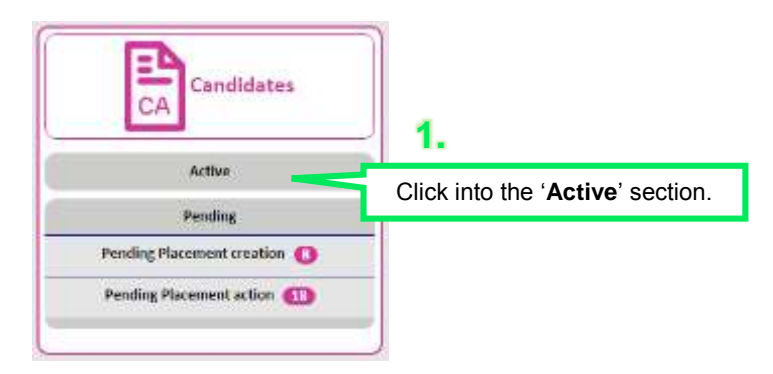

- 3. You will be taken to a list view of all Candidates.
- 4. All submitted Candidates will be under the status 'Submitted'

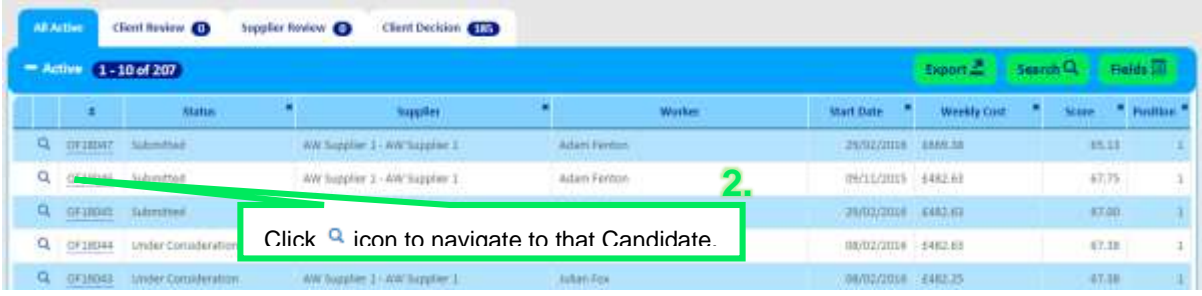

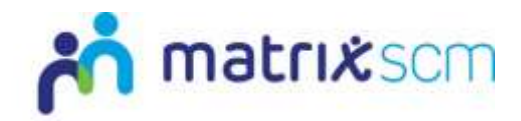

5. You will be taken to that Candidate's summary page:

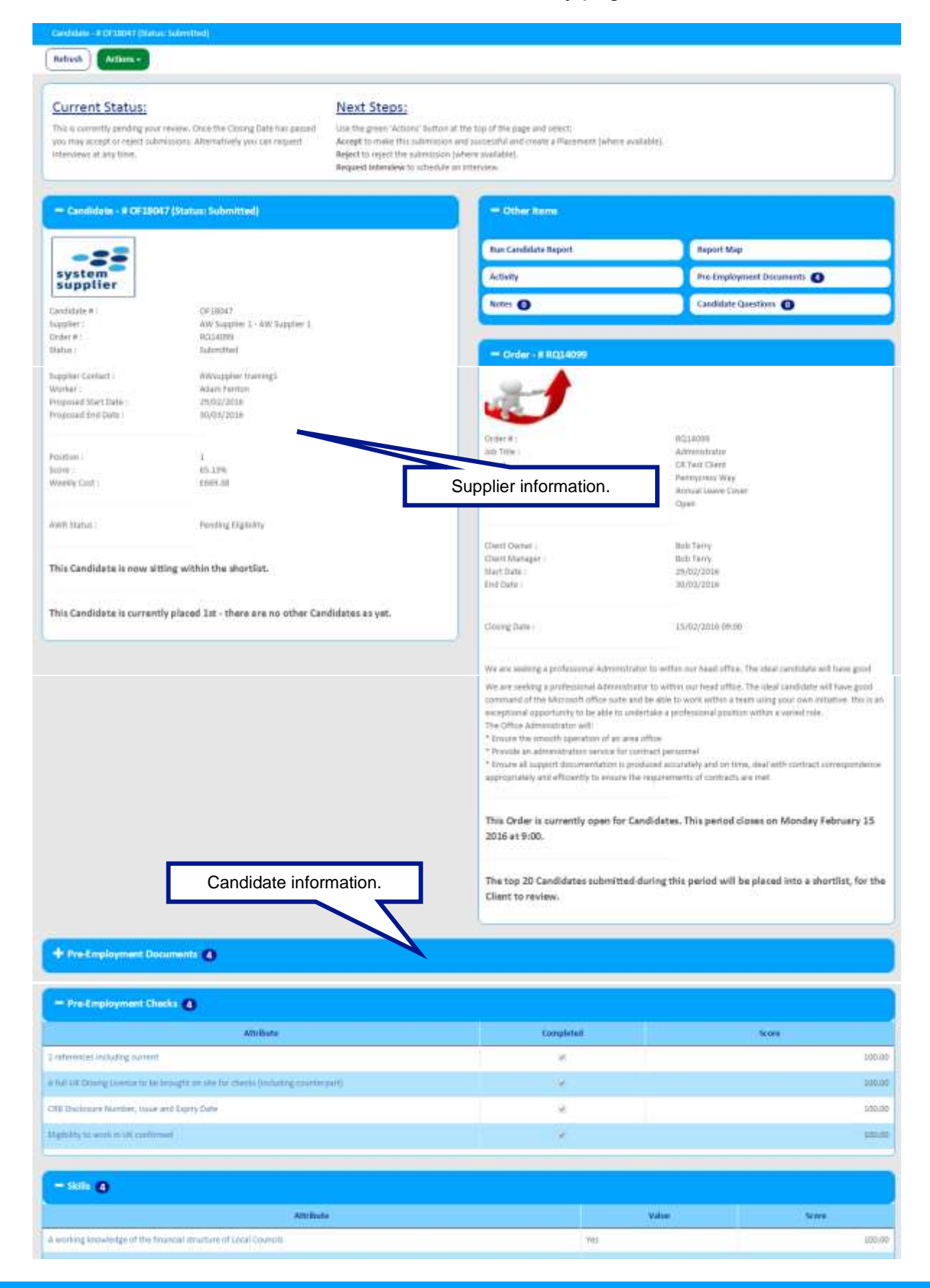

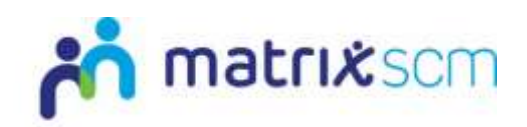

#### **Candidate List View:**

1. From the Order summary page click on the 'Candidates' field title icon

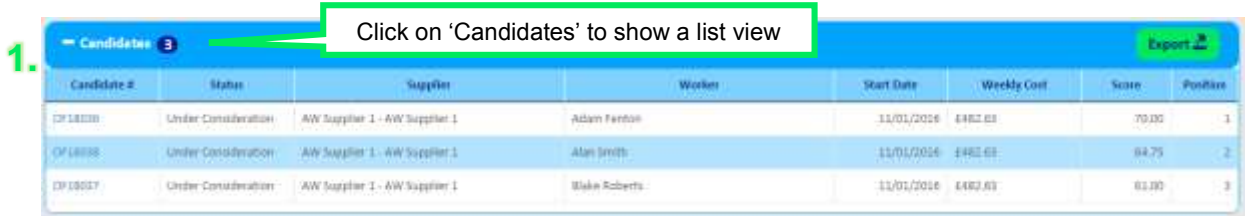

2. You will be navigated to the list view of the shortlisted Candidates that have been submitted to your Order.

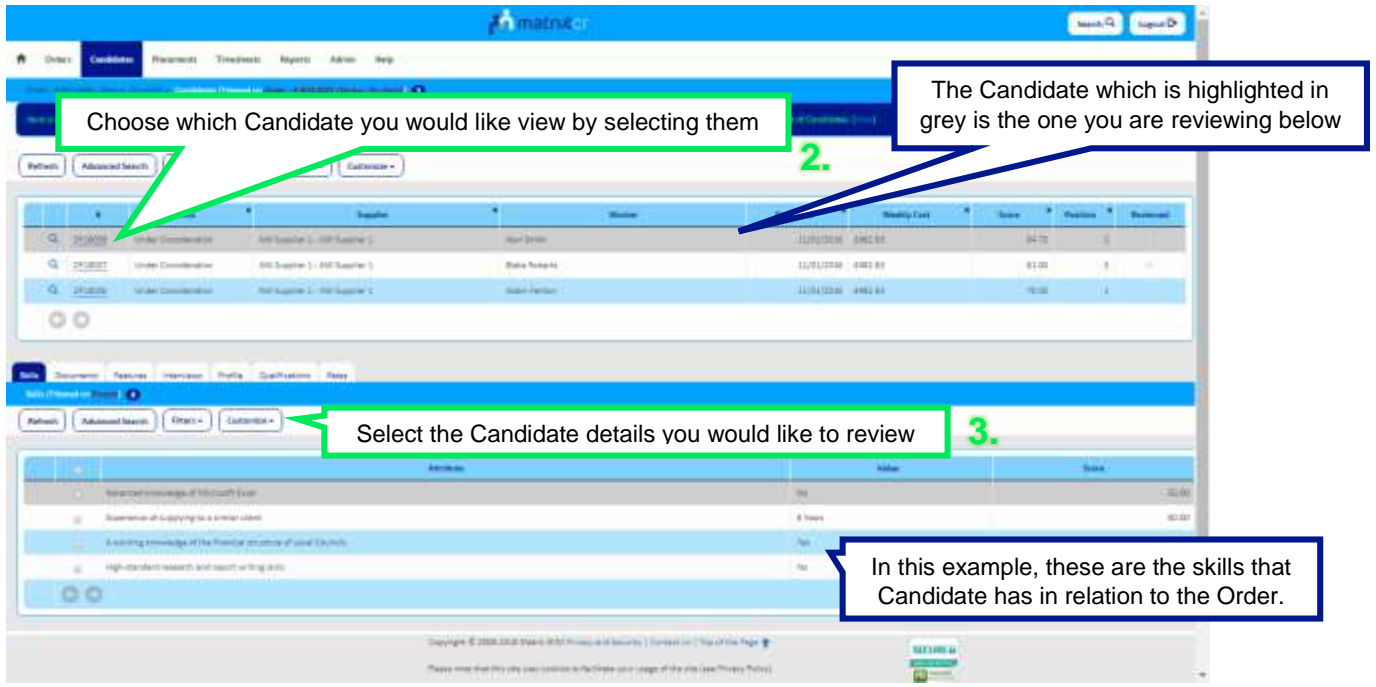

- 3. Review each Candidate's submission details, in relation to your Order specifications, by clicking on the relevant submission detail titles.
- 4. Once reviewed, click on the  $\alpha$  icon to be taken to the Candidates summary page.

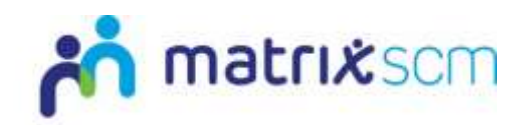

#### **Compare Candidates:**

#### 1. From your Order summary page select '**Compare Candidates**' report

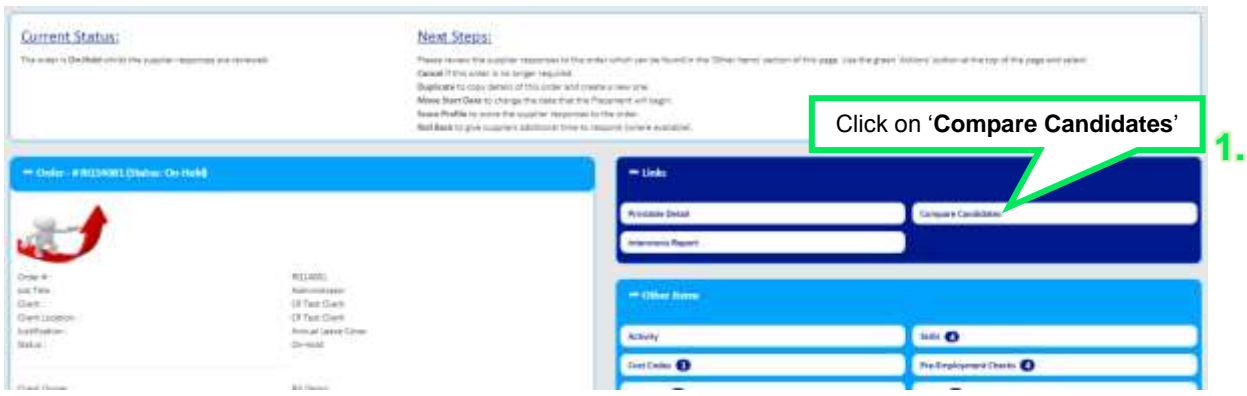

- 2. This will open a new web page
- 3. This page will allow you to quickly and easily compare the Candidates in your shortlist.
- 4. All the information that has been input about the Candidates will be displayed within this 'Compare Candidates' report.
- 5. It has been formatted to enable the page to be printed out if necessary.

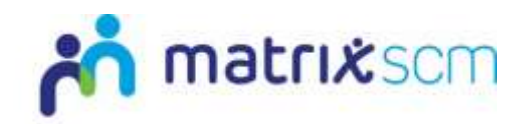

#### <span id="page-26-0"></span>**Interviews**

1. If required, interviews can be set up via the system. From the Candidate summary page:

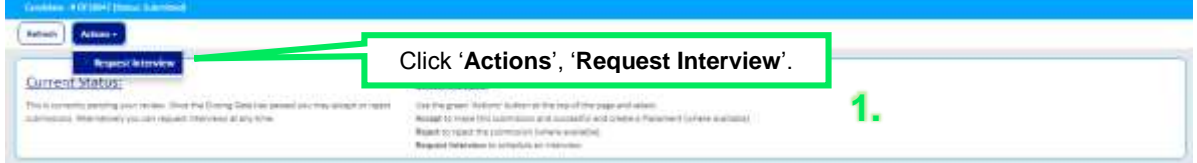

- 2. Input all of the interview details:
- 3. The interview will be shown on the Candidate summary page

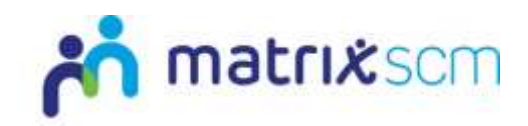

# <span id="page-27-0"></span>**Rejecting a Candidate**

- 1. If a Candidate is non-compliant against your Order criteria (for example; a supplier not answering your Profile questions, or uploaded a blank document) you can reject that Candidate from your shortlist.
- 2. From the Candidate summary page:
- 3. Click 'Actions', 'Reject'
- 4. Complete the comments section with your rejection reasons:

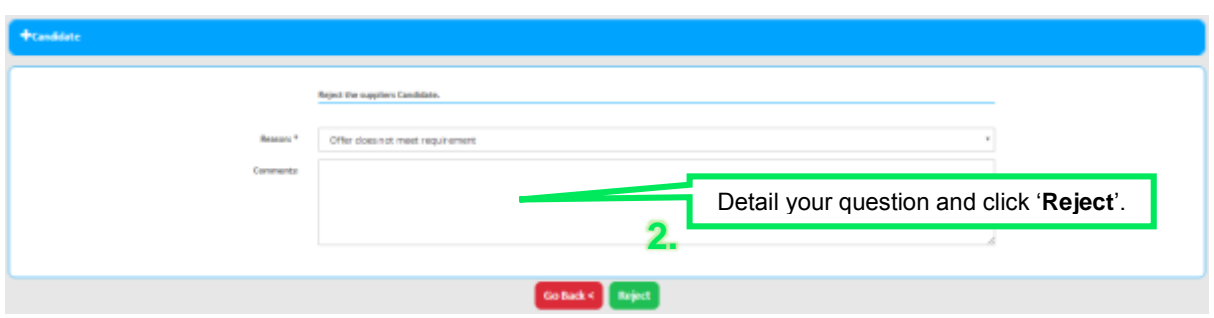

**1.**

5. The Candidate status will update to rejected:

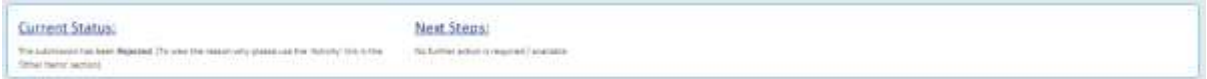

6. This will update on your Order summary as well:

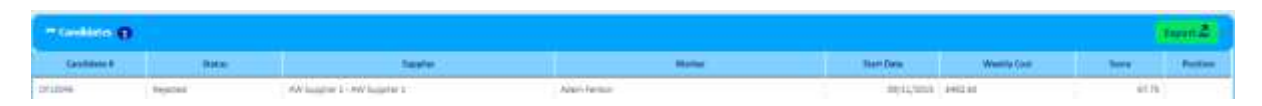

If you reject any non-complaint Candidates, Matrix-CR.Net will automatically pull through the next ranked Candidate into your shortlist (number of Candidates within the shortlist defined by yourself at Order creation stage).

#### **Notes:**

- → You will be unable to create a Placement with any supplier Candidate until after the Order Close Date
- → Once that date has passed you will have your final shortlist and will be able to create a Placement with your top-ranked Offer, see Matrix-CR.Net user guide Placement Management.

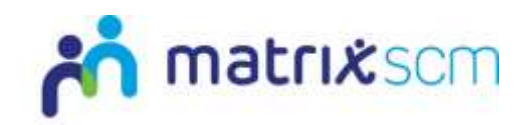

### <span id="page-28-0"></span>**Need More Support?**

If you need more support regarding anything detailed in this guide, please use the help functions available within your Matrix-CR.Net account:

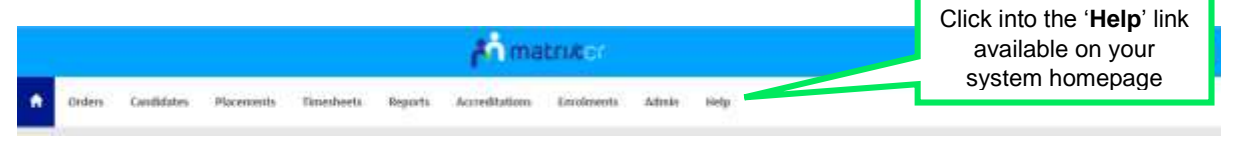

You will be taken to the help and support section where you have a number of different ways of finding the answer to any questions you may have:

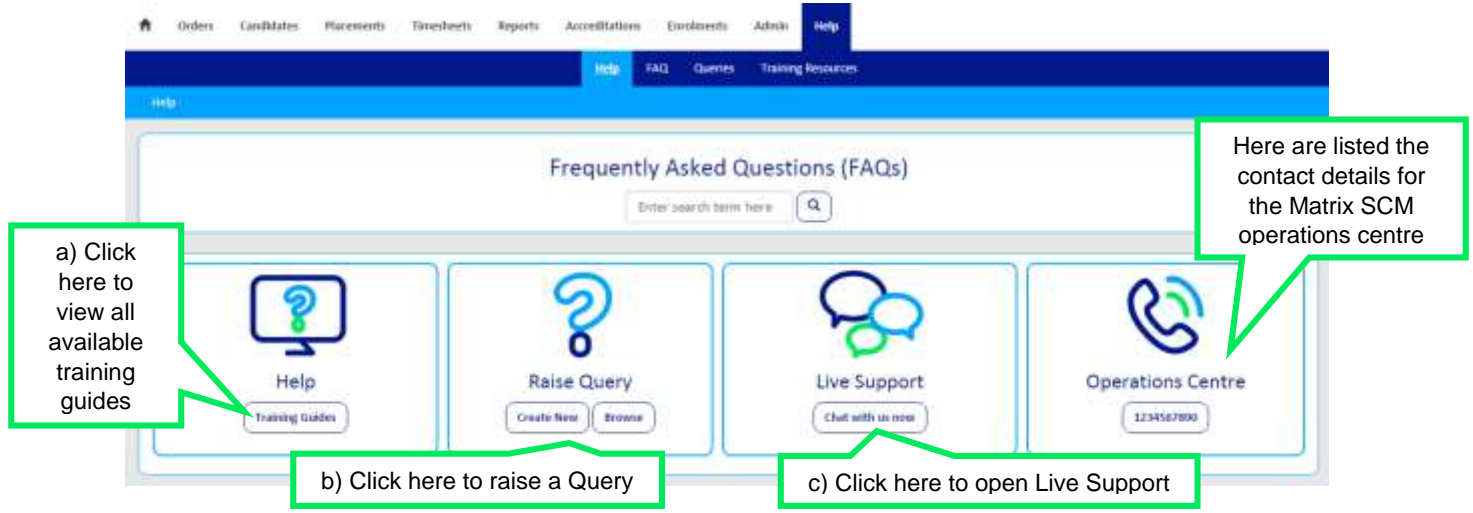

a) Training Guides / Documents / Videos are available for you to view and use as support:

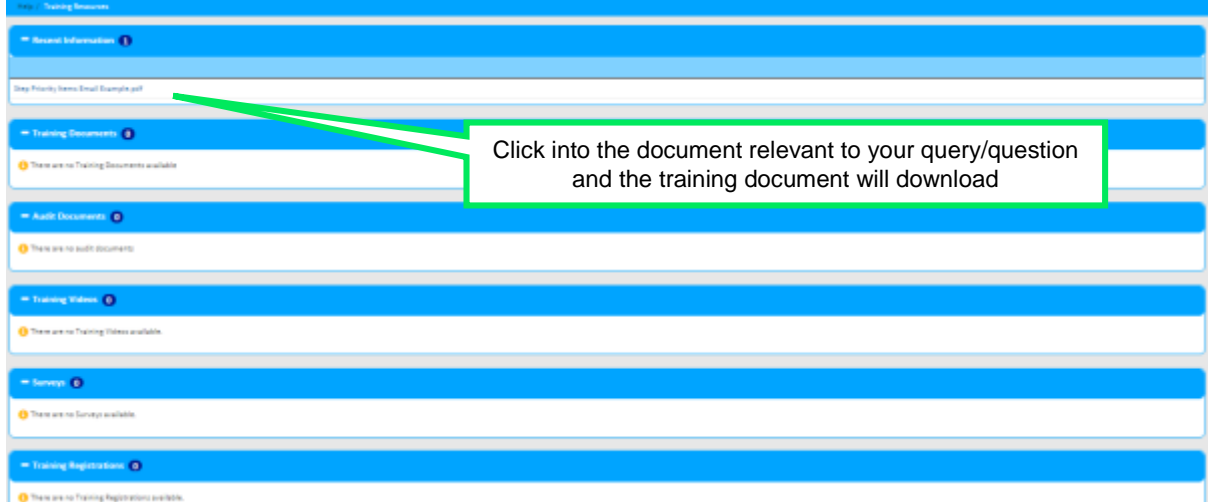

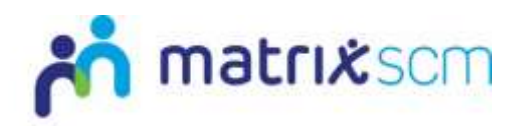

b) Queries can be raised to the Matrix SCM Account Management team:

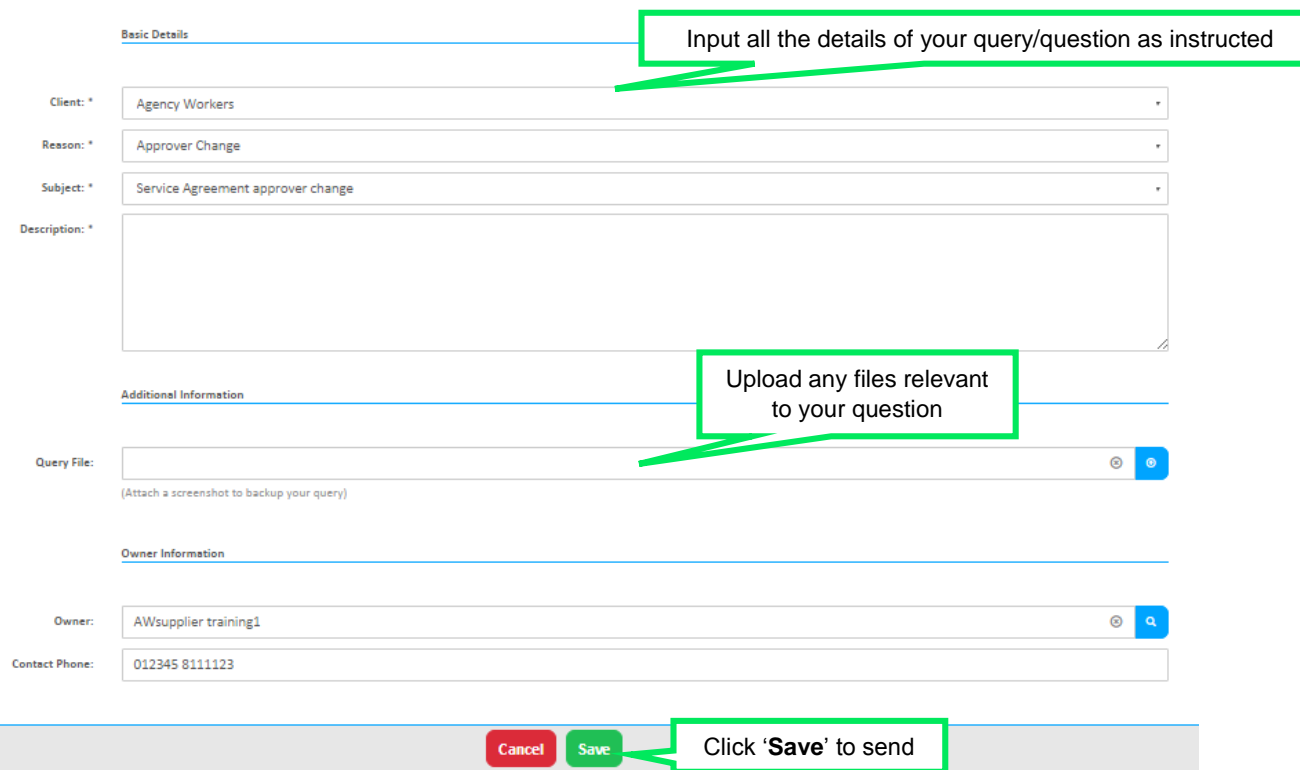

A member of the Matrix SCM Account Management team will be assigned to your Query and they will respond to you with an answer.

Each individual Query has its own unique reference number which will detail the question and the response.

You can look through all the Queries you have raised and any that have been raised by members of your team by clicking into the 'Browse' link under the Queries section of the help and support section.

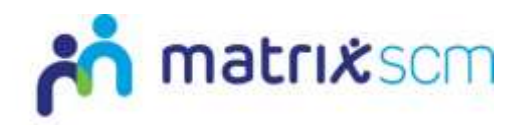

c) Live Support is an instant chat help function where you will be conversing with a member of the Matrix SCM Account Management team in real-time:

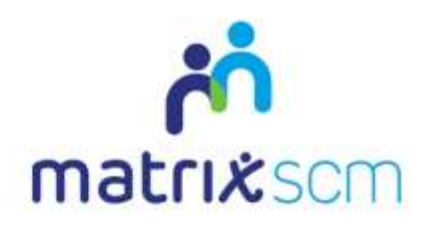

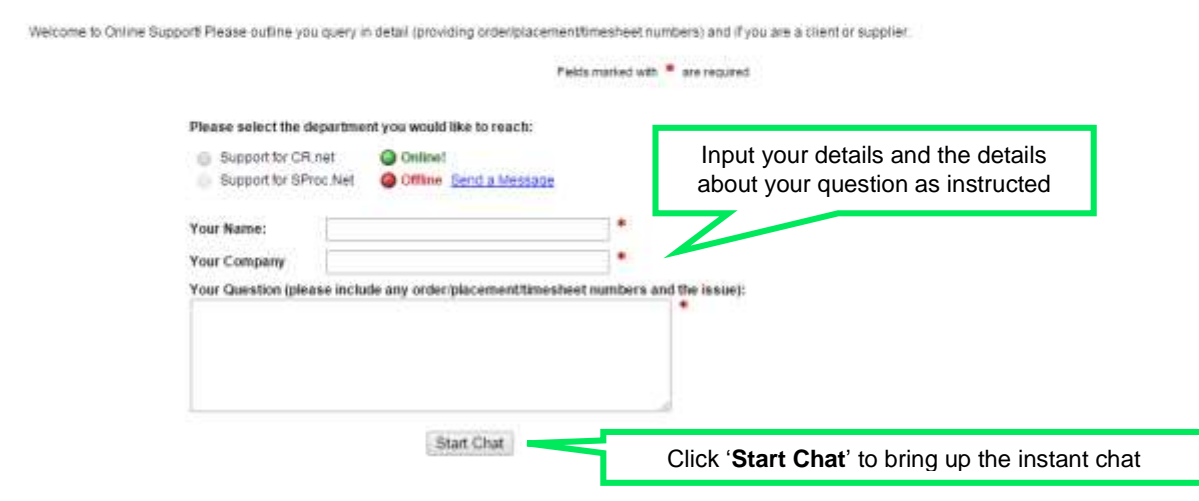

All the system help and support option are also available on your system homepage:

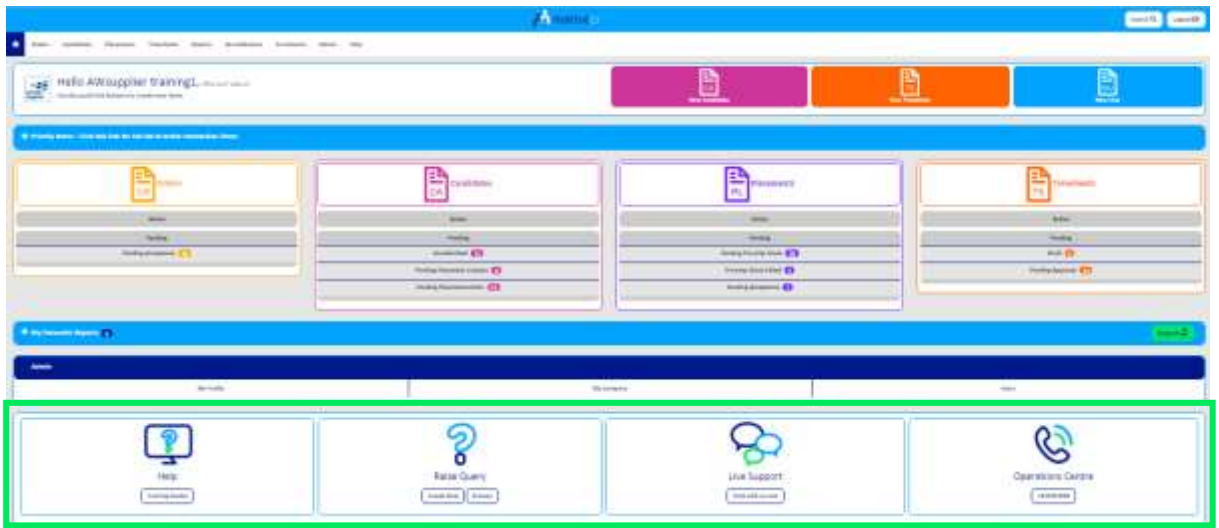